# **MOP(Membership Opening Process)**

## Demystifying Compliance and Risk Management

The following is an overview of areas related to a multitude of regulations, legal requirements, and internal considerations revolving around the membership opening process. This overview is designed to explain the nuances of the automated membership opening processes and relate them to what you must understand to perform your risk assessment and explain to a third party if asked. Consider this section of the booklet the references that you as a compliance professional would consider when evaluating any membership opening system, and for providing to a third party if asked.

This section also addresses the risks associated with online membership opening and those processes and requirements to mitigate those risks. Online membership opening has always been viewed as a riskier way to open memberships as the credit union is not personally vetting the member. However, with the appropriate configurations and audit functionality this channel for opening accounts can be as safe as having the member sitting across from a member service representative.

## **CONTENTS**

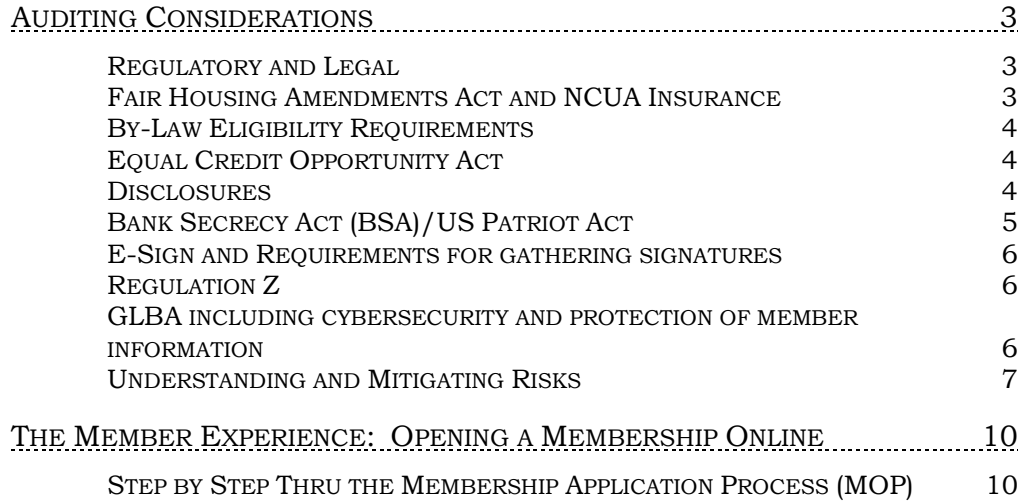

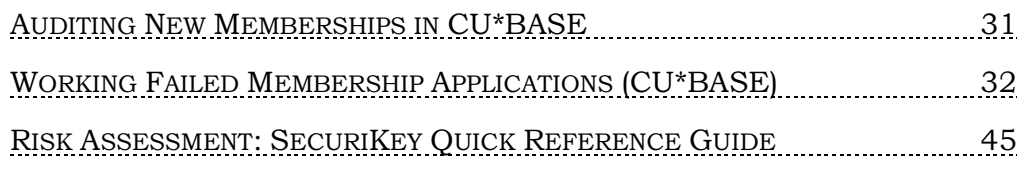

## <span id="page-2-0"></span>AUDITING CONSIDERATIONS

## <span id="page-2-1"></span>REGULATORY AND LEGAL

To summarize, there are several regulations that apply to opening a members account including:

- Fair Housing Lender/Equal Opportunity Lender and NCUA requirements to display insurance
- NCUA regulations relative to display of insurance
- Bylaw requirements relating to eligibility
- US Patriot Act
- Equal Credit Opportunity Act
- Regulations requiring pre-closing disclosures including but not limited too
	- o Privacy Policy
	- o Truth in Savings
	- o Fee schedule
	- o Electronic Funds Transfer
	- o Funds Availability
- Bank Secrecy Act
- eSign Act Legal requirements relative to signed documents such as membership agreements
- Regulation Z relating to triggers for promo's on loans
- GLBA including cybersecurity and protection of member information
- Other risks to consider and monitor for

We'll go into each of these in further detail below.

## <span id="page-2-2"></span>**FAIR HOUSING AMENDMENTS ACT AND NCUA INSURANCE**

The Act requires that you display either the Equal Housing Lender/Equal Opportunity Lender anywhere a real estate loan application can be taken. Although MOP is not an avenue to complete a loan application, the splash page does have an apply now button therefore the symbols and verbiage are required. Requirements are displayed on the very

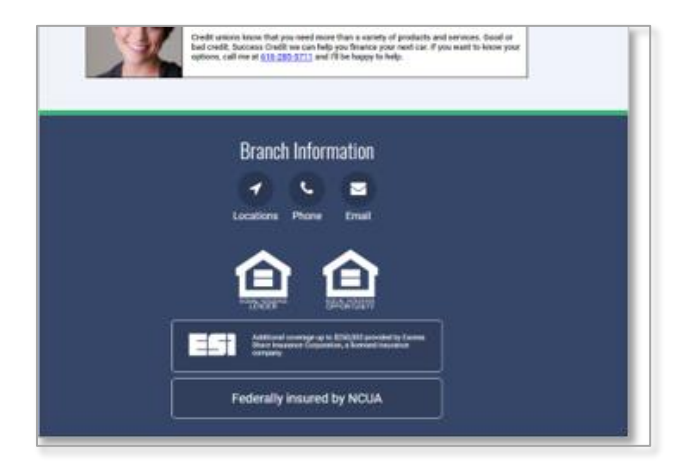

first screen of the member experience and can be found on page [10.](#page-9-2) Depending upon your charter type you will use the word "Opportunity" for state charters or "Housing" for federal charters.

The NCUA insurance logo is also found on the first page of the membership application (as shown above) and also on page [10.](#page-9-3) This is configurable for those credit unions having private insurance or excess insurance coverage.

## <span id="page-3-0"></span>BY-LAW ELIGIBILITY REQUIREMENTS

These requirements are configurable by the credit union and the member must consent that they meet the requirements in order to proceed through the application process. An example can be found on page [11.](#page-10-0)

## <span id="page-3-1"></span>EQUAL CREDIT OPPORTUNITY ACT

This act requires that you gain the consent of the member if you require a credit report. This is configurable and can be turned off and back on dependent on specific promotions that you may be running at that time. An example of the disclosure can be found to the right and on page [10.](#page-9-2) The verbiage in this disclosure is also configurable by the credit union. Please review carefully as the compliance division may not have been notified of its existence.

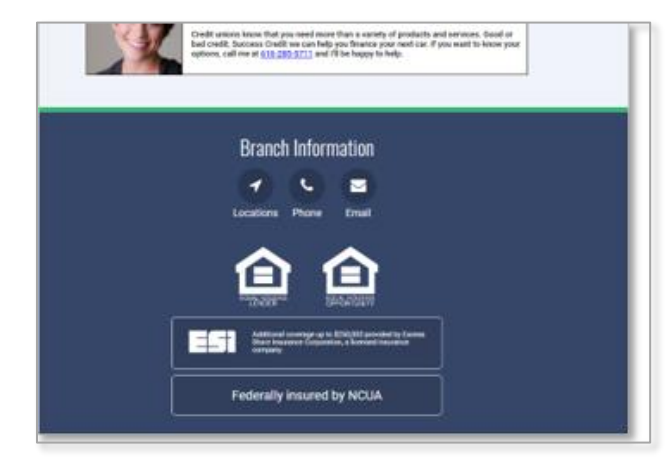

## <span id="page-3-2"></span>**DISCLOSURES**

There are number of disclosures required to be delivered pre-closing including, but not limited to:

- Privacy Notice
- Truth in Savings
- Membership Agreement
- Funds Availability
- Electronic Funds

These are generally provided to the member on the consent to pull a credit file through a link

to a site where they can be read, downloaded, and printed if desired. The member must consent that they have reviewed and agreed to these disclosures prior to continuing through the opening process. An example of this can be found to the right and on page [14.](#page-13-0)

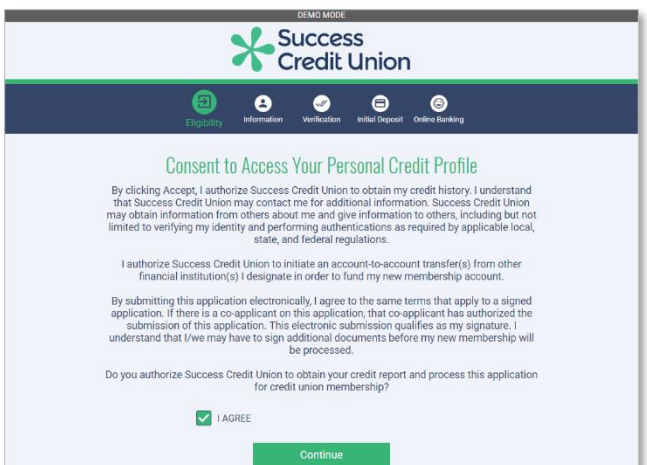

## <span id="page-4-0"></span>BANK SECRECY ACT (BSA)/US PATRIOT ACT

The primary responsibility put upon credit unions by these regulations is that you have formed a reasonable suspicion that the person applying for membership is actually the person they are purporting to be. BSA requires that you also create policies revolving around the required documents the member must produce for you to form that suspicion.

Policies generally follow two tracts including documentary and nondocumentary. The documentary side of the policy requires that as part of the membership opening process the credit union verify and document an un-expired government issued ID. The non-documentary side revolves around individuals who cannot meet the documentary requirements and offers alternatives to verify the individual is who they say they are. It would be wise to review your policies and accompanying risk assessment.

For the documentary requirement the credit union has the capability to have the member scan their ID during the process as found on to the right and on page [11.](#page-10-0) From a fraud perspective some credit unions even have them take a photo of themselves and include that as well.

For the non-documentary requirement, most if not all credit unions use Precise ID which quizzes the member based upon credit and other databases and scores the answers. This score is then used to determine if the individual opening the membership is who they say they are. It is also used to mitigate any fraudsters from opening memberships in other people's names and then using the account for illegal purposes.

This process, starting on page [19](#page-18-0) and shown to the right, is more fully described the Precise ID brochure on the product: [https://www.experian.com/assets/public](https://www.experian.com/assets/public-sector/us-communities/precise-id-ps.pdf)[sector/us-communities/precise-id-ps.pdf](https://www.experian.com/assets/public-sector/us-communities/precise-id-ps.pdf)

Risk Management and Bank Secrecy officers should be involved in the setup of this process.

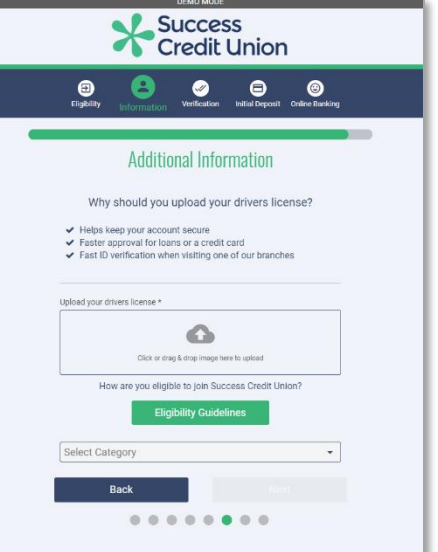

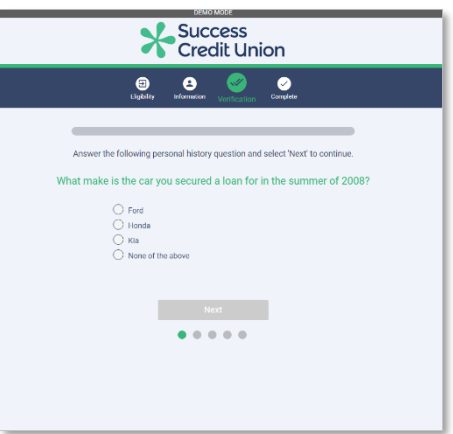

These Acts requires credit unions to do two things during the membership opening process. The first is to display the required disclosure as found on page [11](#page-10-0) and shown below. The second requirement is to scan the member through lists provided by the Office of Foreign Asset Control (OFAC). This is completed but not displayed to the member. It is important to understand that the proof of the original OFAC scan does not reside on the CU\*BASE system as it is completed using the Experian Precise ID interface. The member must pass the scan as well as security questions to become a member.

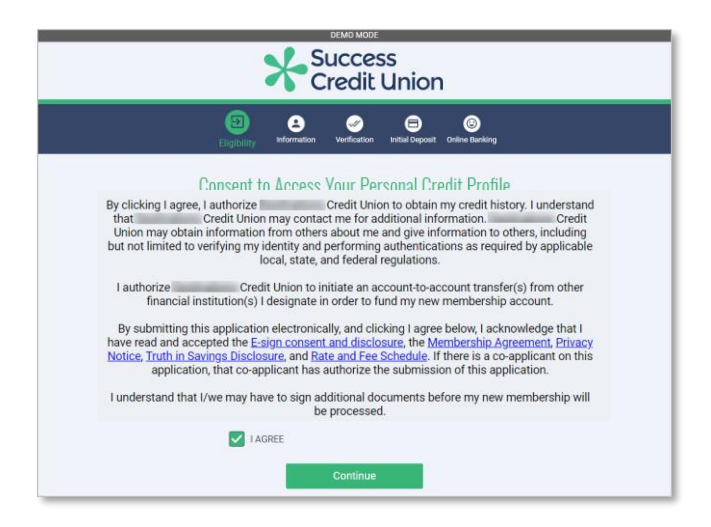

## <span id="page-5-0"></span>E-SIGN AND REQUIREMENTS FOR GATHERING SIGNATURES

Gaining the signature of the member on the membership agreement is not part of the MOP process. That must be completed by the credit union using a commercially reasonable process purchased from a vendor. Most if not all credit unions use eDOC Innovations. As an auditor and compliance officer, this should be on your radar and the tool on the system to audit the gathering of these are found in your vendor portal.

## <span id="page-5-1"></span>REGULATION Z

Be aware that there are banner ads in MOP. These can be used to promote loans. As with any other loan advertising, compliance officers should be in the loop prior to these ads being published. They should be reviewed to identify any triggers that would necessitate additional disclosures.

## <span id="page-5-2"></span>**GLBA INCLUDING CYBERSECURITY AND PROTECTION OF MEMBER** INFORMATION

Attached to this overview is a SecuriKey risk assessment relating to the MOP process and system. This document addresses the protection of member information through encryption, facts related to the storage of data, and overview of security of the funding of accounts completed through Magic Wrighter. This document should be used in the completion of your online banking risk assessment.

## <span id="page-6-0"></span>UNDERSTANDING AND MITIGATING RISKS

What happens if a malicious actor knows enough information to pass the Precise ID process and are able to open a membership? From there, they might…

- Fund the account with stolen debit or credit card and then take the money out in cash
- Open and disperse a loan
- Use the account to funnel proceeds derived from illegal activities
- Use the account to layer funds from other accounts which are used to funnel proceeds of illegal activities
- Use the account to cash bogus checks

There are multiple tactics and processes to implement to mitigate the risks associated with MOP. These will be broken down into two categories. Those that failed a process in MOP and those that sailed right through.

Failed applications are displayed in **Tool #13** *Work Online Banking Apps/Requests* and must be either approved or denied. See page [32.](#page-31-1)

These applications failed because the member did not pass the questions presented through the Experian Precise ID validation or failed one of the hundreds of rules in the system. Of all the tools at risk managers' disposal, Precise ID is the most important to understand. Precise ID is designed to detect fraudulent applications. The types of fraud are listed following.

#### **OFAC**

When there is an OFAC match of any kind returned, this classification type will be returned. Doing a review of the OFAC section of the report will tell you the level of matching that occurred. A match on multiple elements, such as Name, SSN, and DOB would be more significant than just a Name match.

#### **Exclusion**

This response will be returned when there is a victim statement or deceased message on the consumer's credit file.

9012 = victim statement

 $9001$  = deceased

#### **Impersonation**

Often fraud will be perpetrated by individuals familiar with the applicant, such as other family members. They may have some of the key pieces of information relating to the consumer, but often are missing others. This message is often triggered by variances in the Date of Birth or Fraud Shield hits that indicate the SSN provided is linked to another consumer.

#### **NFD**

This message means that there was a match to an element within our National Fraud Database. You have to subscribe separately to this database and also report data. You should not see this

message based on the fact you are currently not using this product.

#### **First Payment Default**

This message is more focused on first party fraud. This would indicate the likelihood that someone may not make any payments at all after they sign up for service. This rule is heavily based on credit variables. If you have someone who has a low risk score, but is signing up for expensive services and phones, it may be worth asking for some type of deposit.

#### **Fraud Ring**

When ring cases occur, it is not uncommon for data elements to be utilized by multiple parties. Phone numbers may be used on multiple applications by different people for example. Another common occurrence is for an SSN to be used more frequently by another party who is out trying to establish credit. The fraud scores do a good job of identifying potential identity fraud.

#### **Synthetic ID**

There are some new emerging fraud trends. One of them involves making up an identity from scratch. Often a perpetrator will buy trade lines from individuals with good credit. The perpetrator's credit file will be made up primarily of authorized user trade lines. This message is to identify situations where this might be the case. Experian tries to identify this behavior by looking at Fraud Shield hits that involve the SSN (i.e. invalid SSN, SSN not issued, age of applicant does not match SSN issue date, etc.).

#### **Data Manipulation**

Some forms of first party fraud are committed by individuals manipulating the details of their credit application to receive more favorable terms. Examples would be providing false information about their age, income, etc. Experian attempts to identify this behavior via DOB mismatches and low scores on the Precise ID component scores – Validation and Verification).

It is important to understand the configuration, setup, maintenance, and review the reasons applications are failing the model as well as those that pass the model and are later determined to be fraudulent. It is recommended that those managing fraud risk

- Review management reports from Experian monthly
- Complete a review of configurations with Experian representative and fraud analyst to determine if configurations can either be tightened up, left as is, or loosen original configurations
- Train staff on the use of Precise ID and evaluate every application coming through both MAP and MOP

Other loss mitigation controls revolve around the review of **Tool #553,**  *New/Closed/All Membership Dashboard* (refer to page [21\)](#page-20-0), which includes new memberships opened on MOP that passed Precise ID. This tool as well as Precise ID portal should be used to verify:

• Address, age, other information that may raise red flags

- Information related to eligibility
- Precise ID and KQ scores on the Precise ID portal
- Fraud indicators on Precise ID portal. Pay particular attention to the Fraud Shield Indicators and reason codes. Also review the KIQ and Precise ID scores. Accounts with high KIQ and low Precise ID or vice a versa should be reviewed in depth.
- Driver's license in the MOP portal and compared to the picture the member took of themselves

Other monitoring controls:

- Review to determine if there is currently a non-member record under the same individual
- Change member designation to on-line member
- Update to diligence code for the running of abnormal activity reports
- Review due diligence reports monthly for on-line accounts for at least the first 120 days
- Update to member's account relative to freezing for transaction and limiting lending ability for a period
- Update to comments informing staff of the fact the account was opened online
- Reassign the member record to the virtual branch ID to analyze the total number of memberships and types of sub accounts. Run the Common Bonds analysis on these memberships that were opened remotely. This will also give you the quantitative numbers for your risk assessment)

The other, and riskier, applications include those that did not pass precise ID and must be worked and approved prior to membership opening. This is completed through **Tool #13** *Work Online Banking Apps/Requests*. There are two options taken by credit unions. Some require the individual to open the membership in person and vet them using in person procedures. Others work the membership similar to the procedures listed above but include a more in-depth review and enhanced due diligence of information entered, ID scanned, and reasons and rules that prevented the account from passing Precise ID.

## <span id="page-9-0"></span>THE MEMBER EXPERIENCE: OPENING A MEMBERSHIP ONLINE

This section of the booklet will walk you step by step through the screens the applicant will see when he or she applies for a membership using MOP.

NOTE: Because MOP is a developing product this representation may not exactly match what is currently in production. It is a representation.

## <span id="page-9-1"></span>STEP BY STEP THRU THE MEMBERSHIP APPLICATION PROCESS (MOP)

## **Success** CreditUnion I want to... **Become an Owner** Apply for a Loan Apply for a Mortgage s Credit Union Membership Anne Newmember reviews irward to serving you for y<br>tarted with opening your r the promotions and testimonials. She clicks **Join Now** this button to start the application. **Why Success Credit Union?** James **SCU New Member!** Credit unions live by the philosophy of "People Helping People," And that's how I felt when I came to Success Credit Union to help with financing for a new car for my growing family. Thanks Success for making the process so much easier than I thought. We love our new car!! Susan Thomas **Success Credit Union Member** Credit unions know that you need more than a variety of products and services. Good or bad credit. Success Credit Union can help you finance your next car. If you want to know your options, call me at<br>616-285-5711 and I'll be happy to help. **Branch Locations** 合合

#### <span id="page-9-3"></span><span id="page-9-2"></span>Promotional Page with Testimonials

#### Eligibility Page and Assistance

<span id="page-10-0"></span>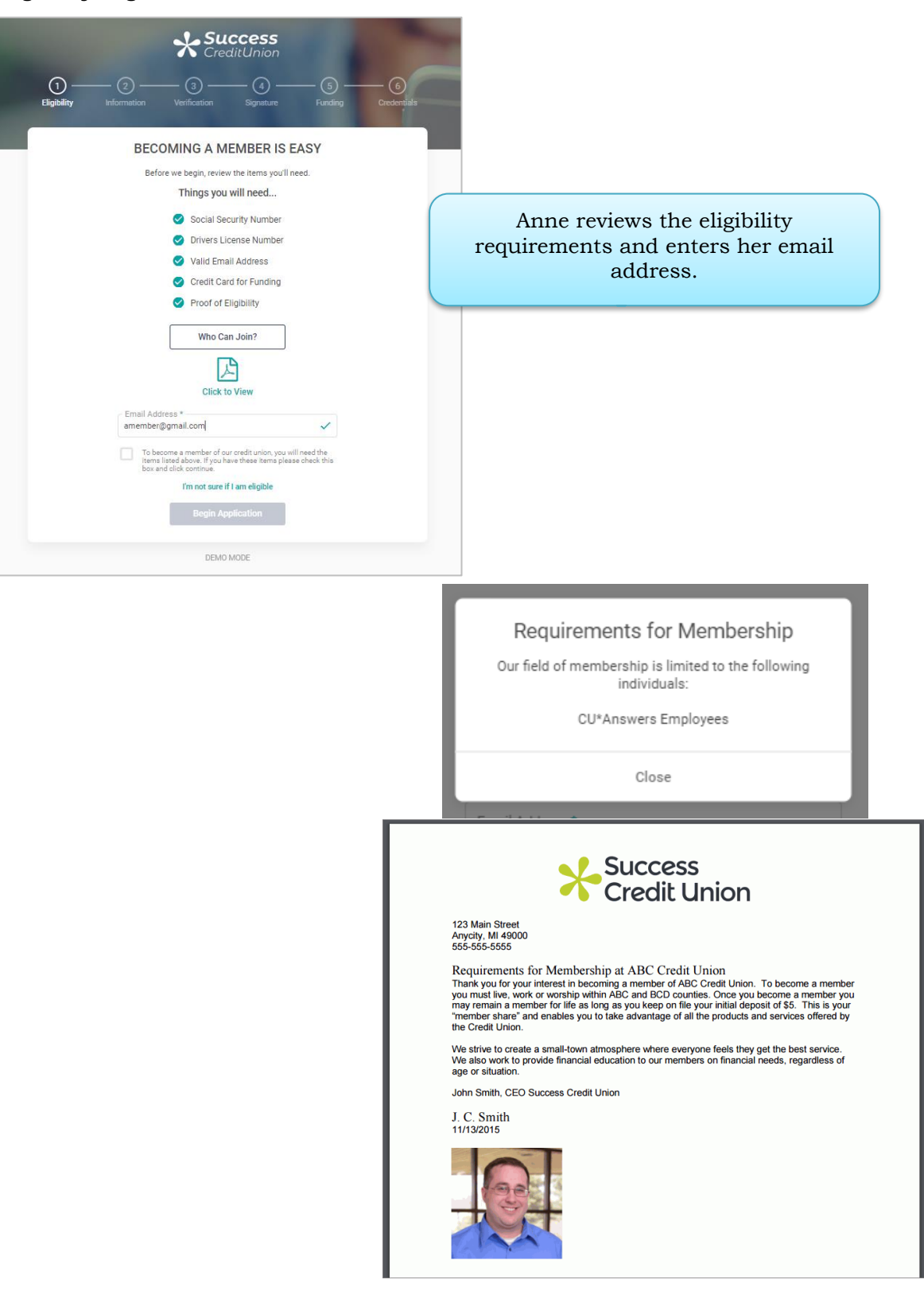

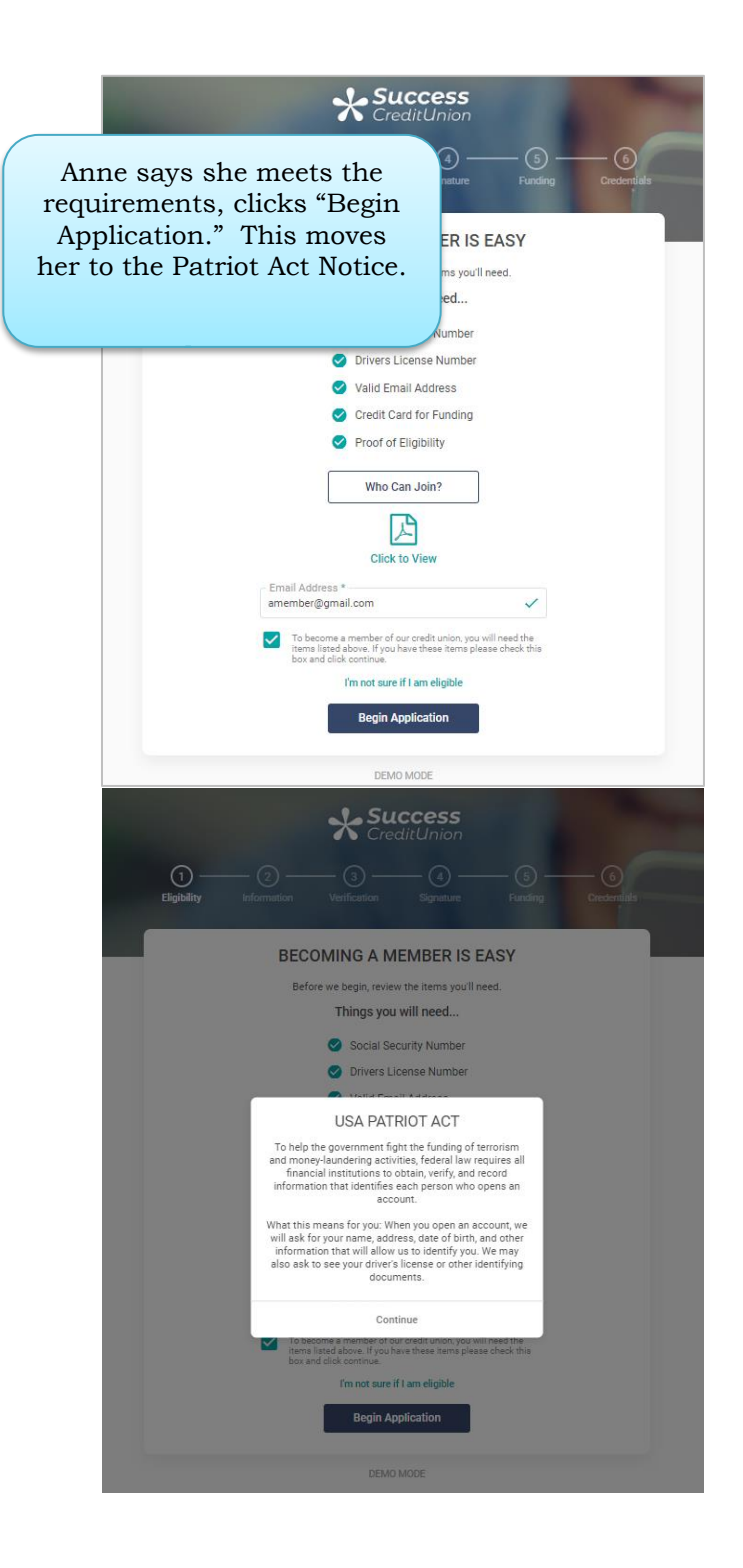

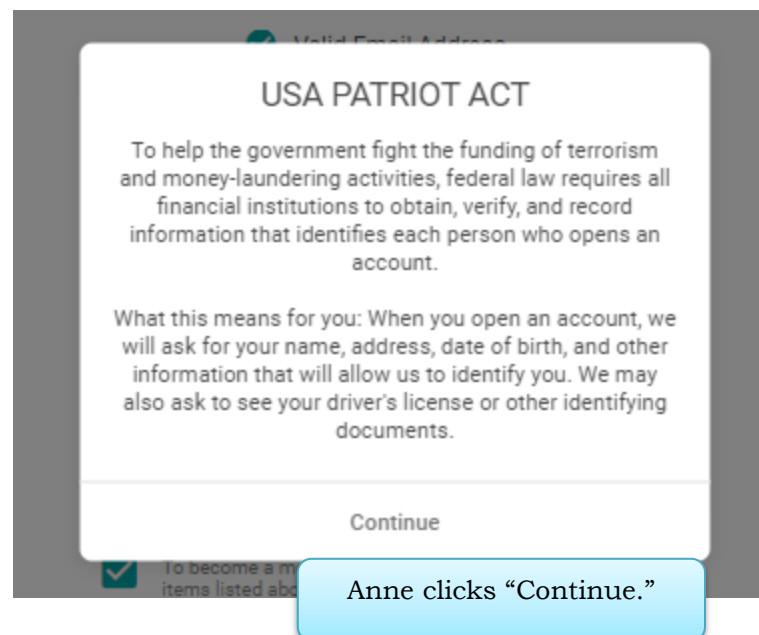

#### <span id="page-13-0"></span>Credit Consent Page (Optional)

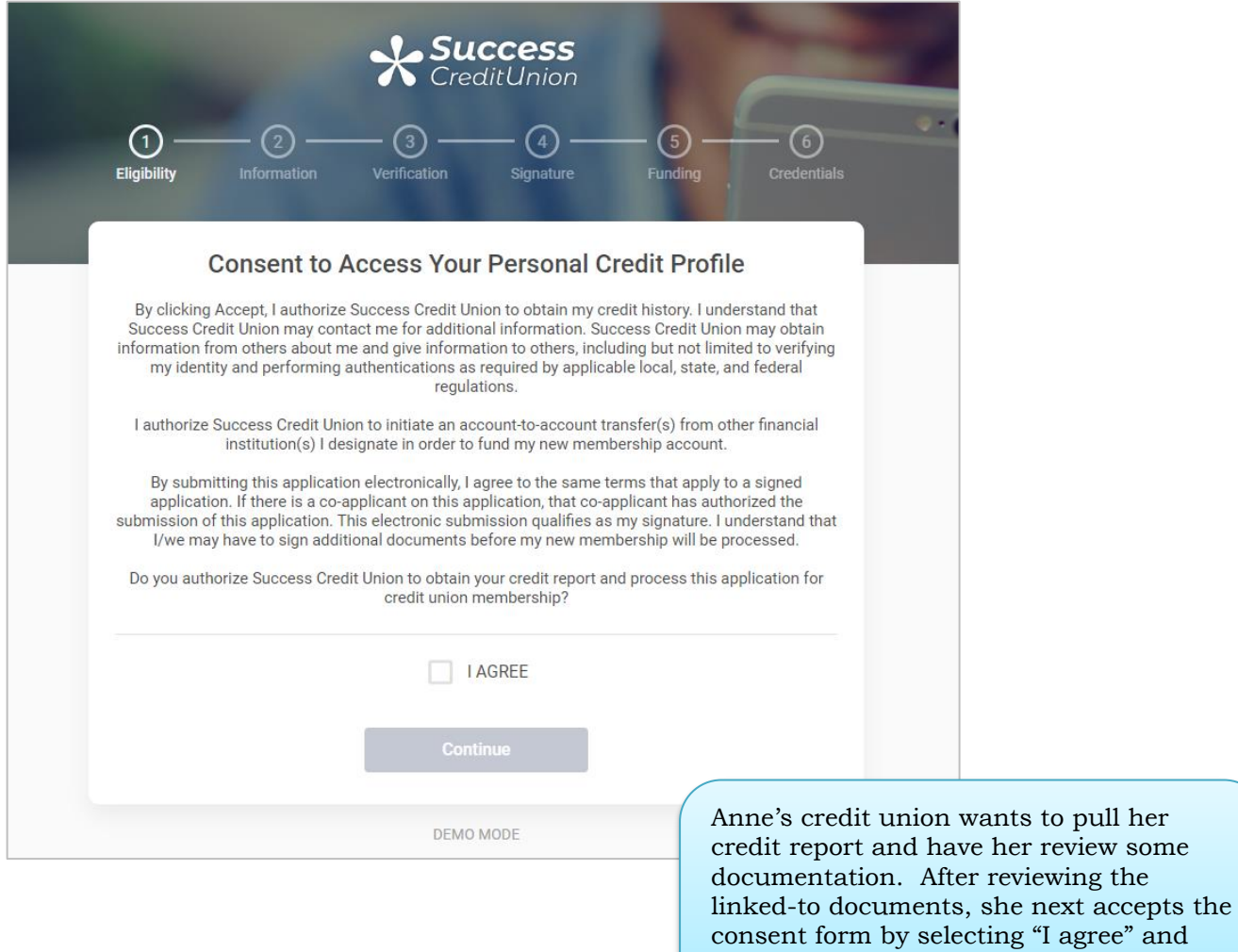

clicks "Continue."

#### ID Verification

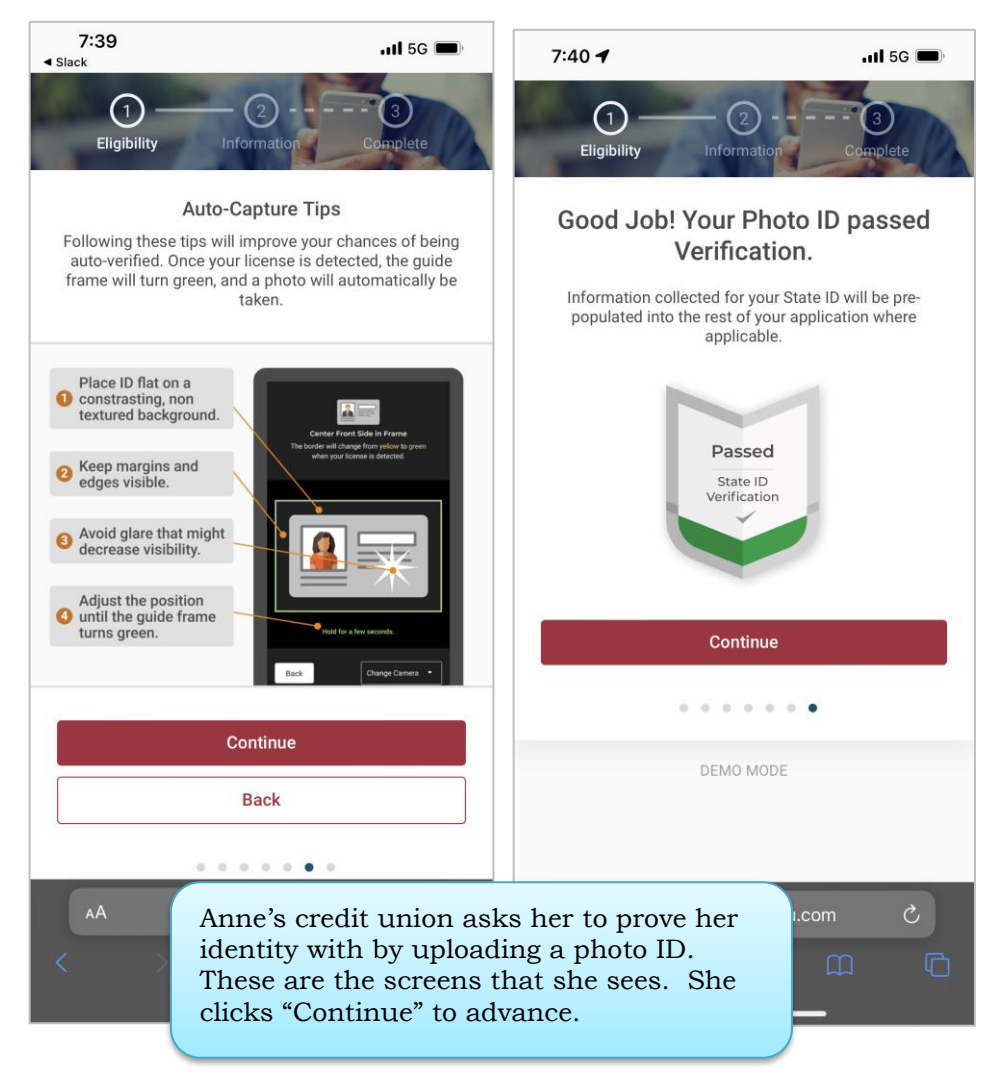

#### Information Pages (Personal Information)

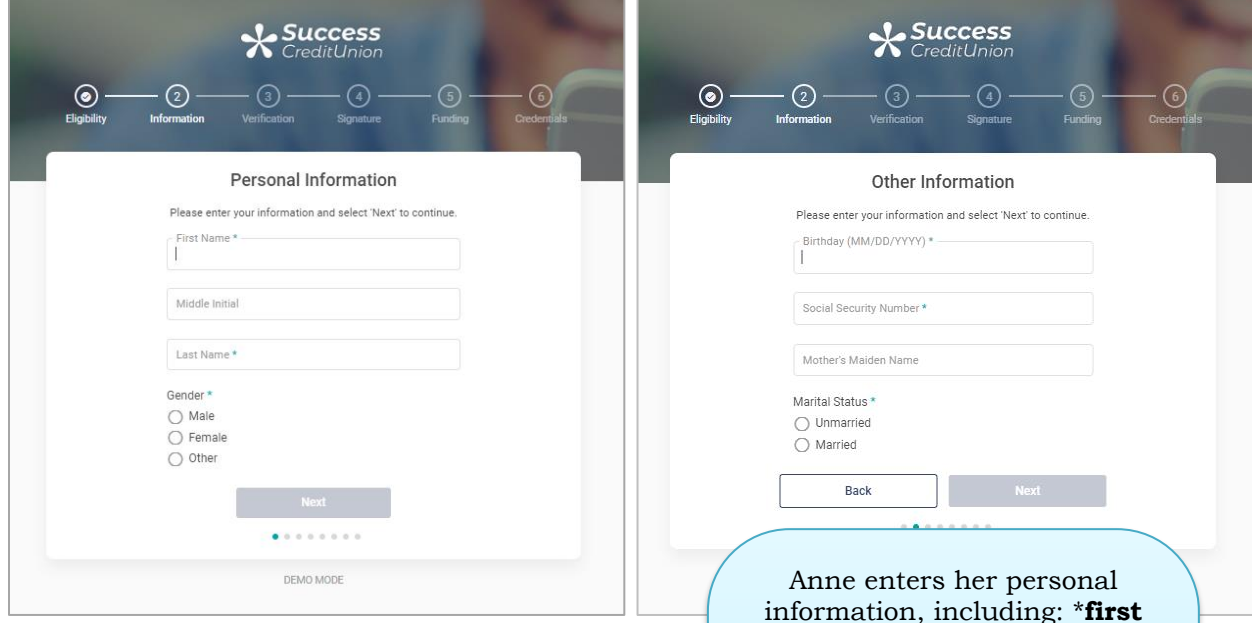

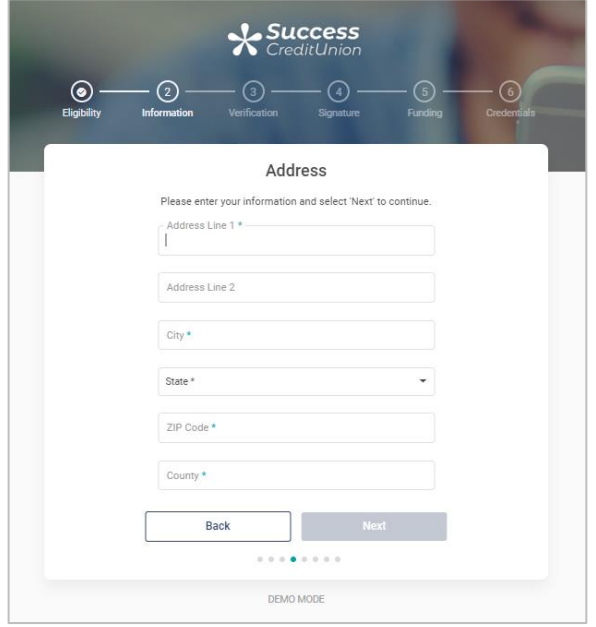

information, including: \***first name**, middle initial, \***last name**, **\*gender**, \***birthdate**, \***Social Security Number**, \***primary phone**, work phone, work ext., other phone, mother's maiden name, driver's license number, state license was issued, and \***whether she is a US citizen**, \***address 1**, address 2, \***city**, \***state**, \***ZIP code**, and \***county**.

**An asterisk \*** indicates a required field.

• The required items will provide all the data needed to create a membership using the MOP process.

NOTE: Anne has already

#### Credit Union Custom Fields (Member Eligibility Verification)

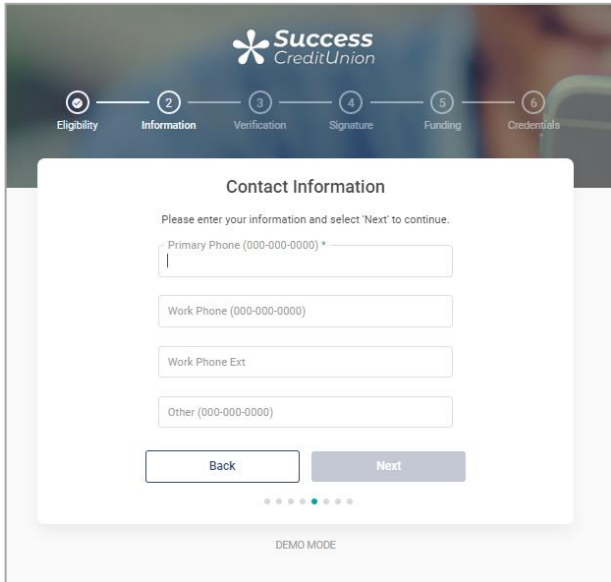

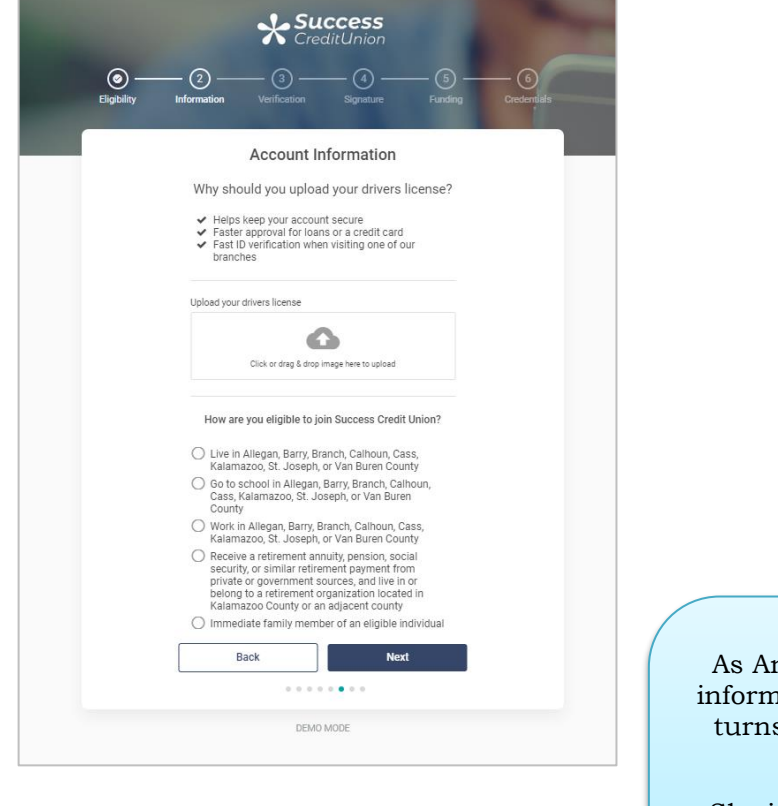

nne fills in the required nation, the "Next" button  $s$  green, allowing her to advance.

She is even asked to provide additional information for membership.

#### **Summary Page**

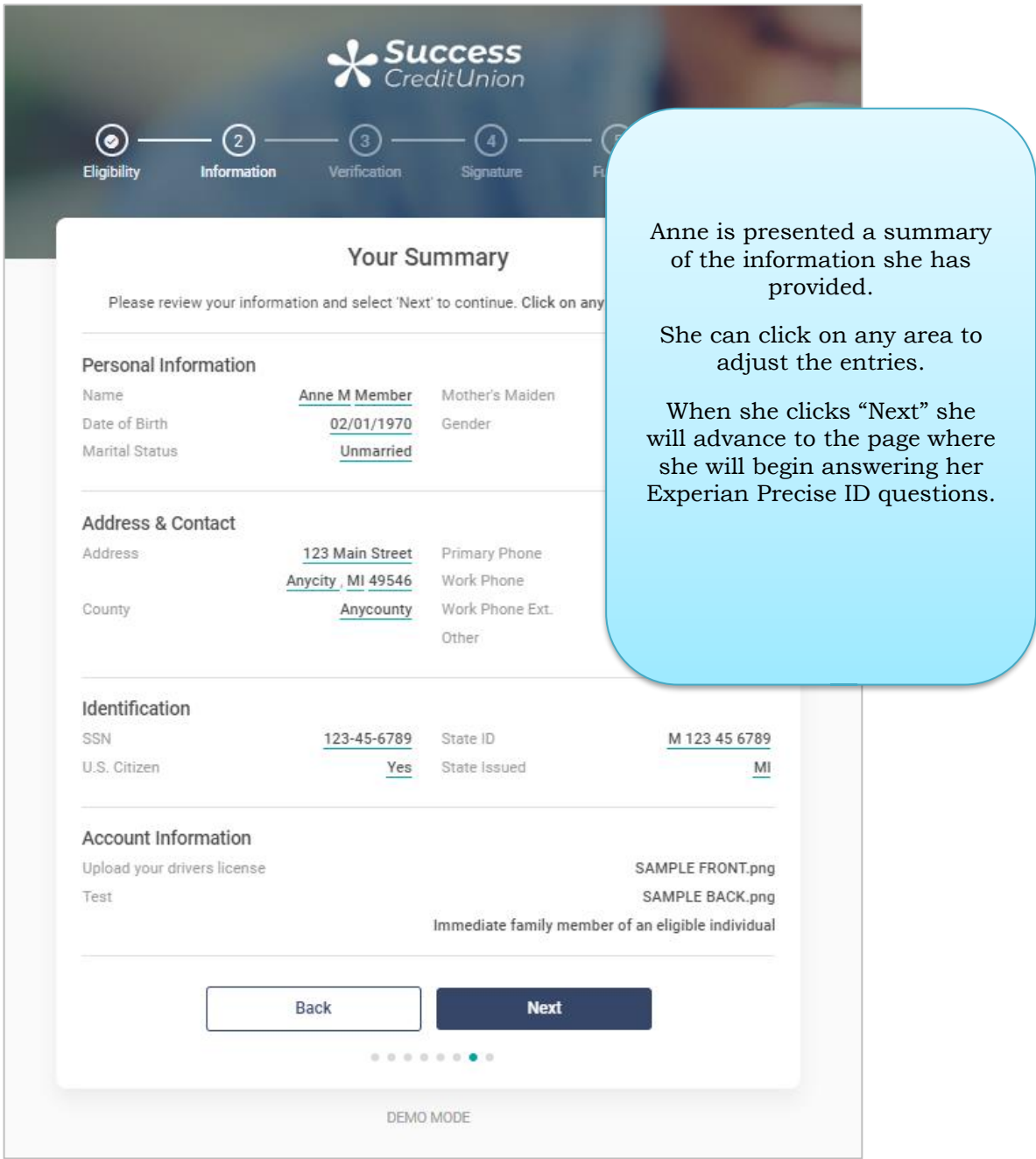

#### <span id="page-18-0"></span>Experian Precise ID Verification Page

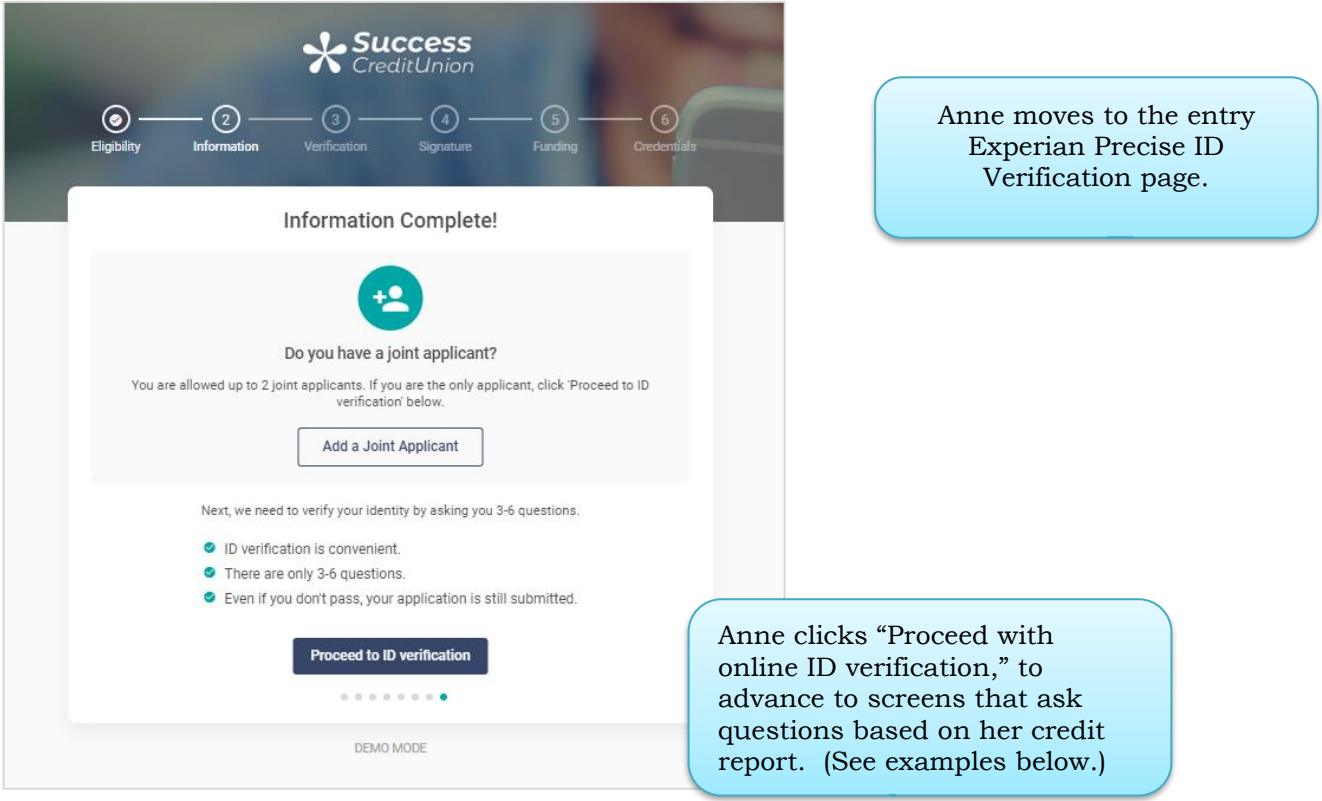

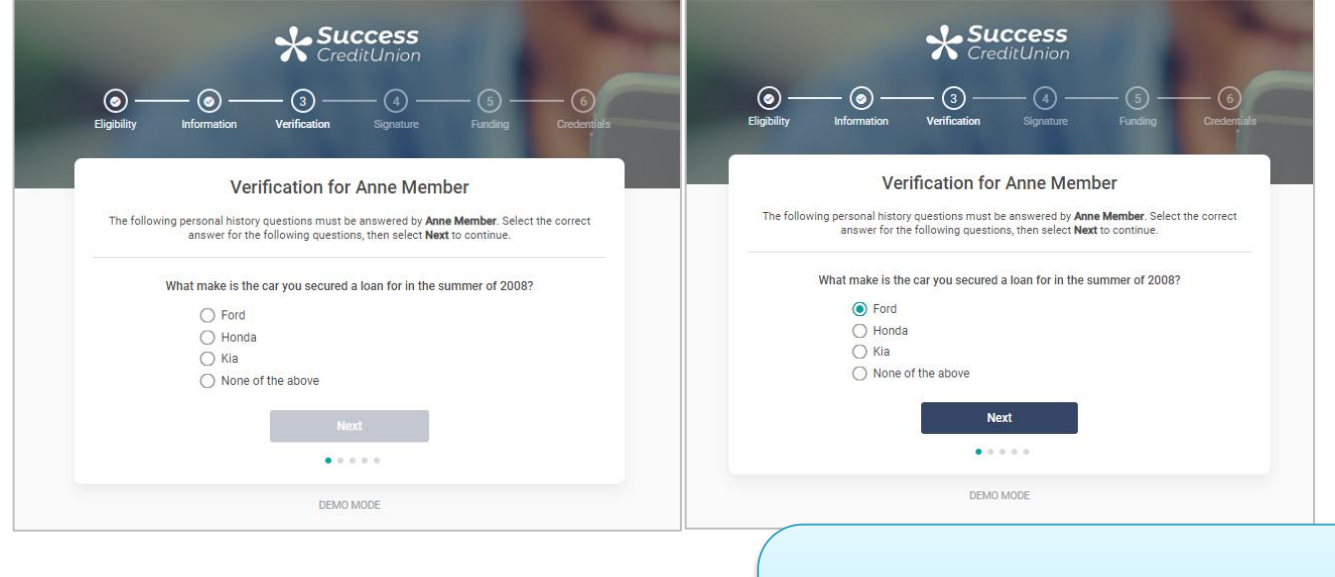

Anne answers the question and then clicks the "Next" button to advance through three to five questions.

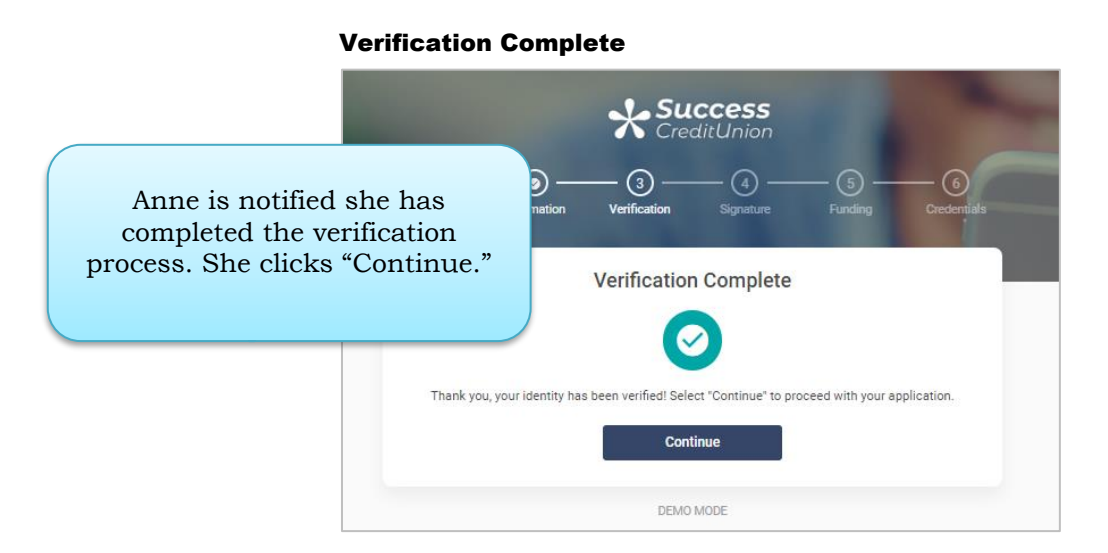

#### Signing Forms

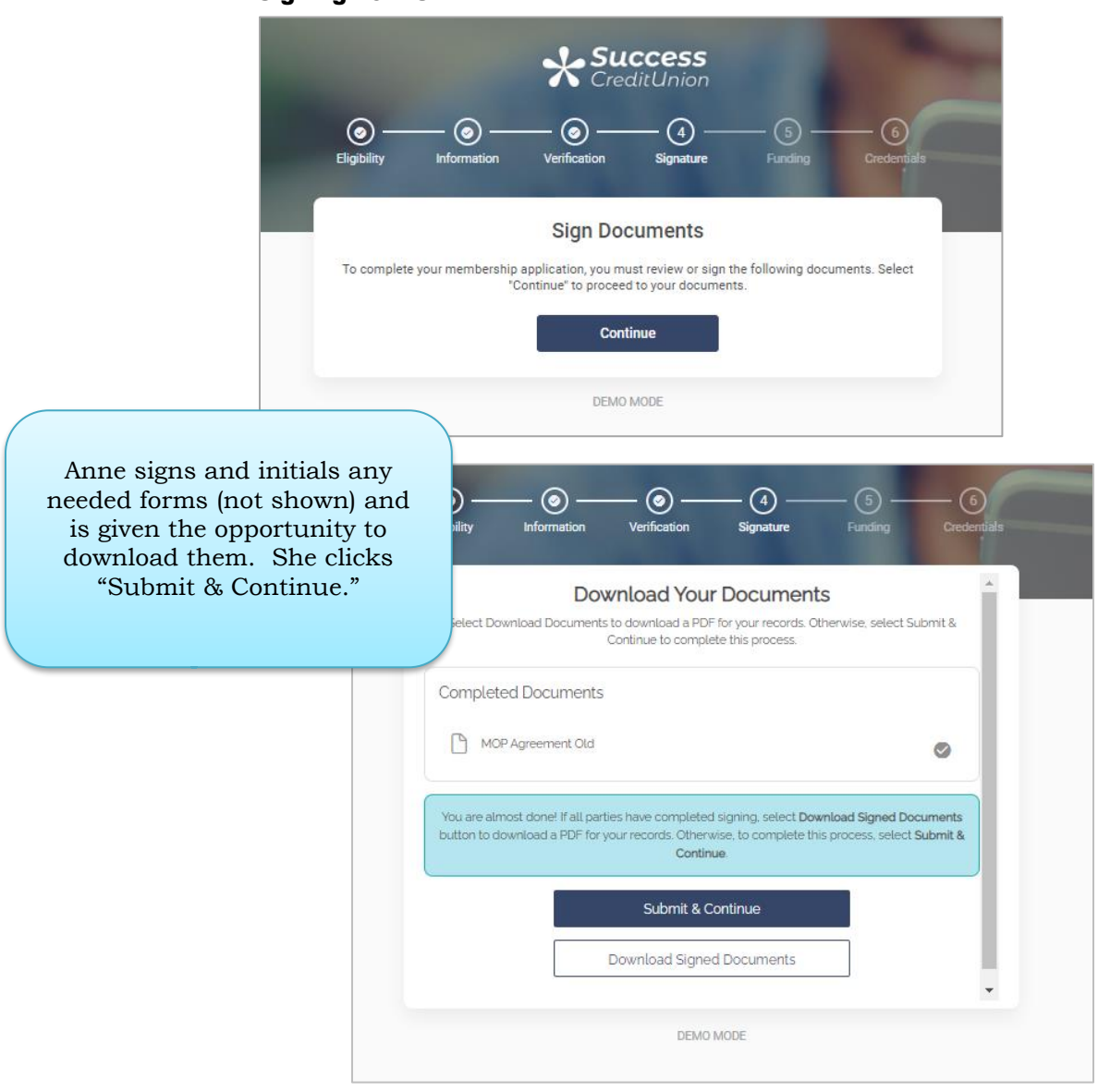

#### Signing Complete

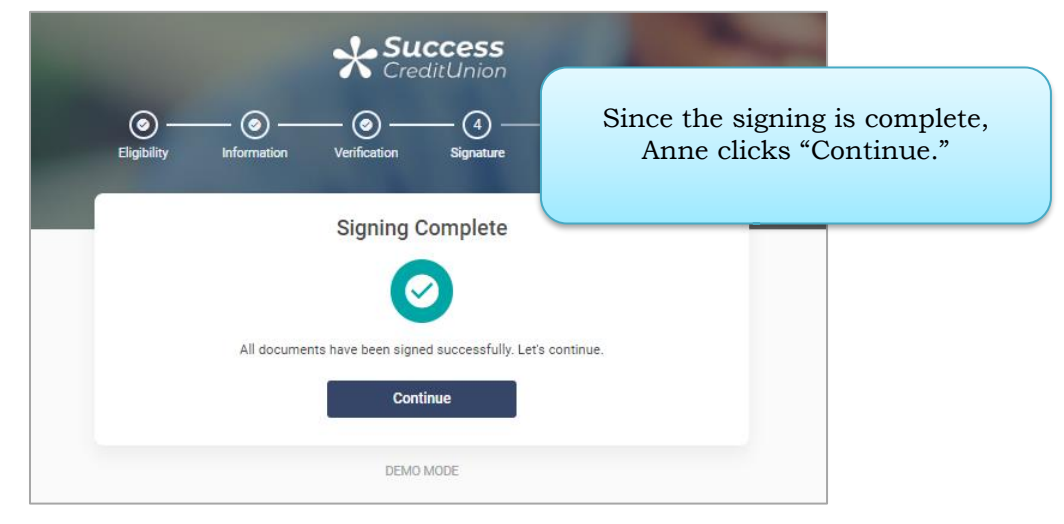

#### <span id="page-20-0"></span>MOP Creation (Membership Creation)

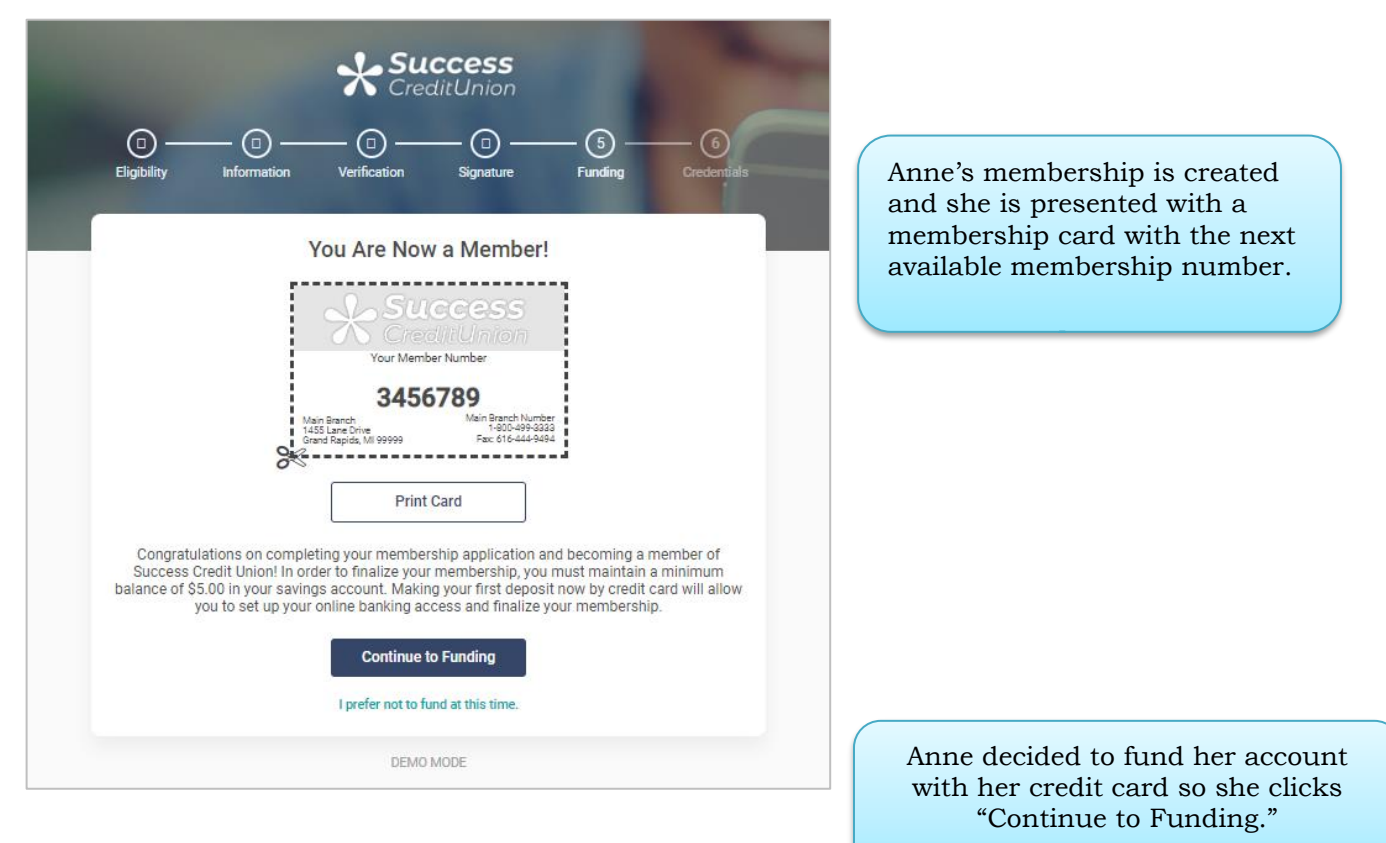

#### "Print Card" Button Allows Member to Print a Copy of the Membership Card

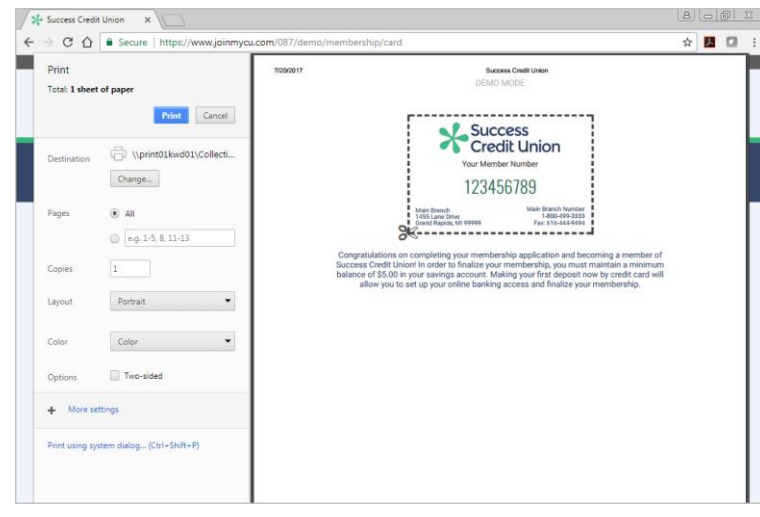

Anne may print a copy of her card but clicking on "Print Card." (See above.) The printer window will appear. To return to the application, she uses the back arrow.

#### Funding by Credit Card/Debit Card Page

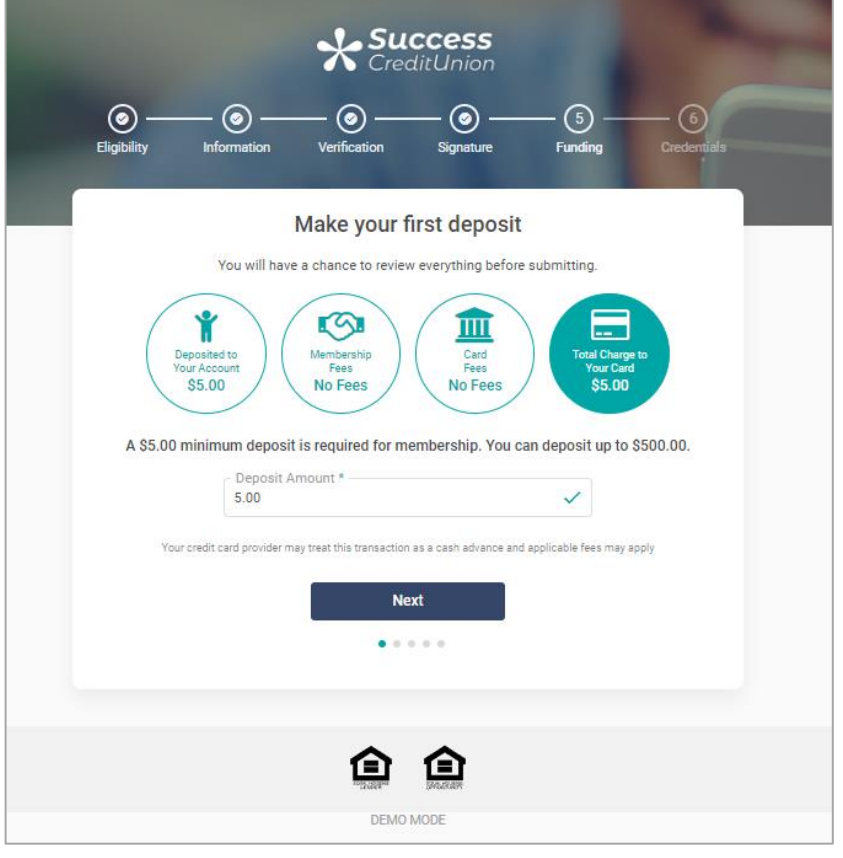

Anne enters the amount of money she wishes to deposit and the screen changes to reflect this change. Then she clicks "Next."

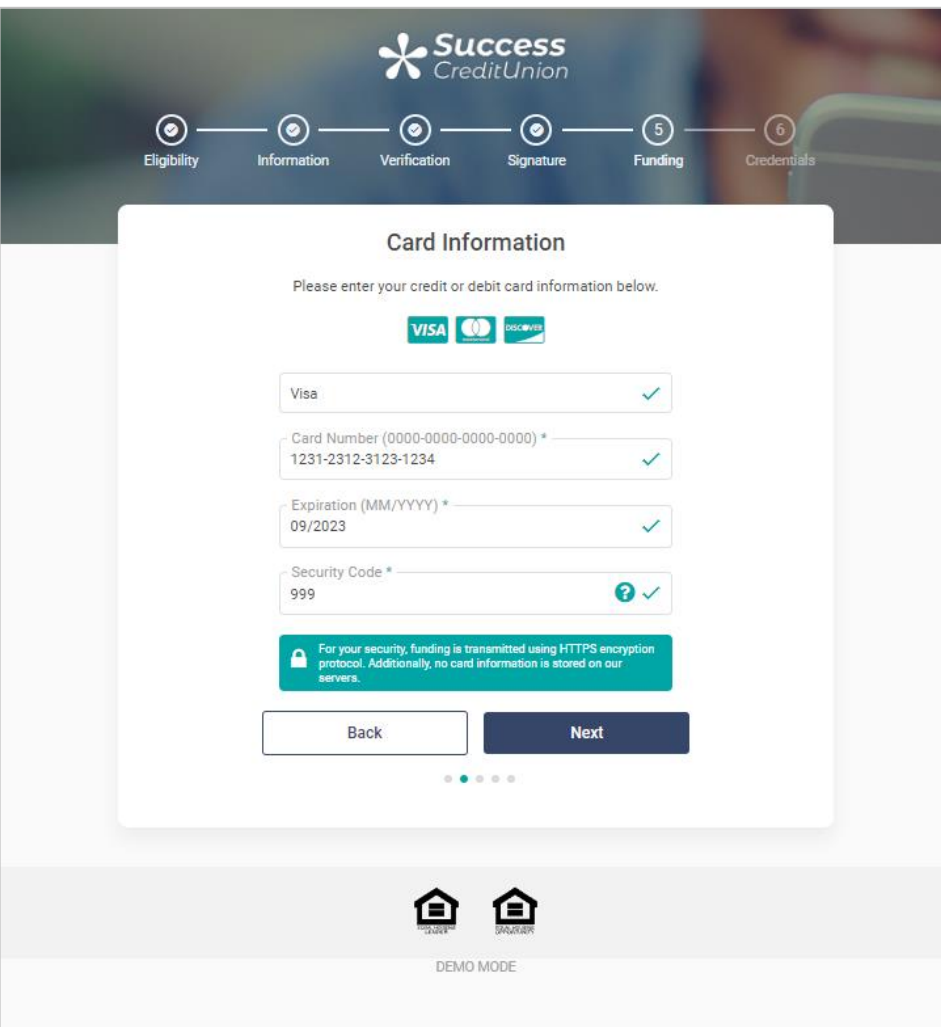

#### Payment Review

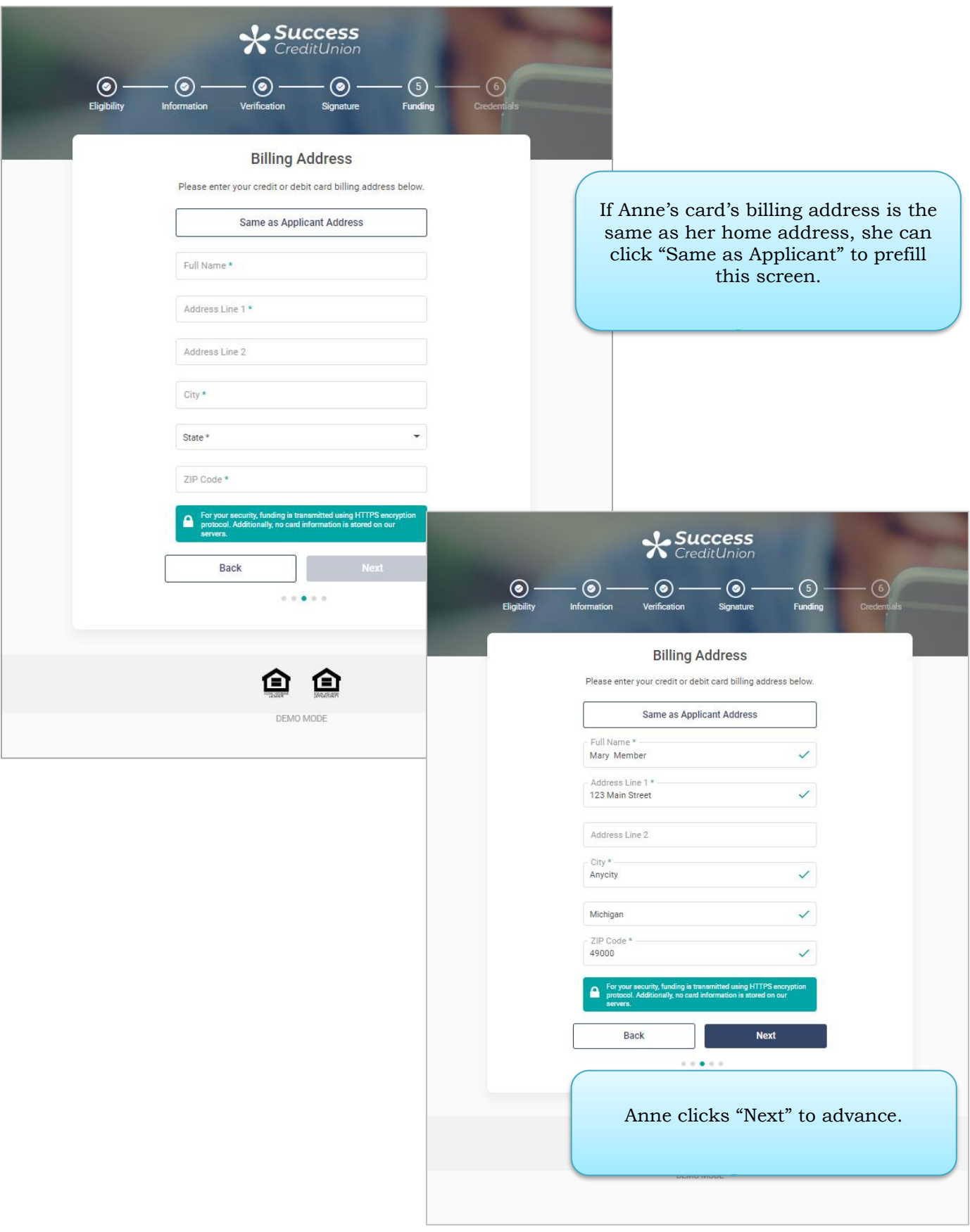

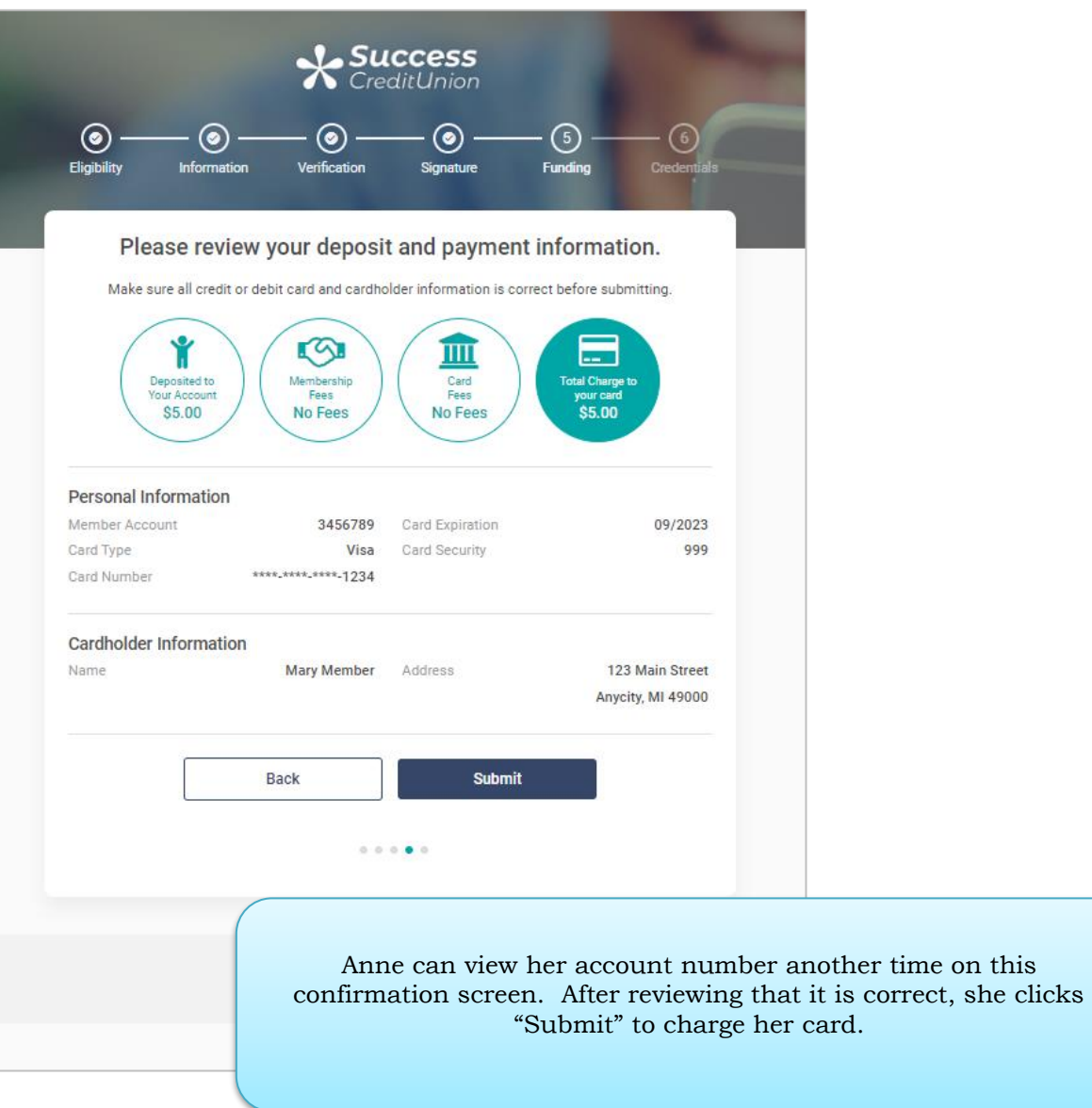

#### Online Banking Enrollment

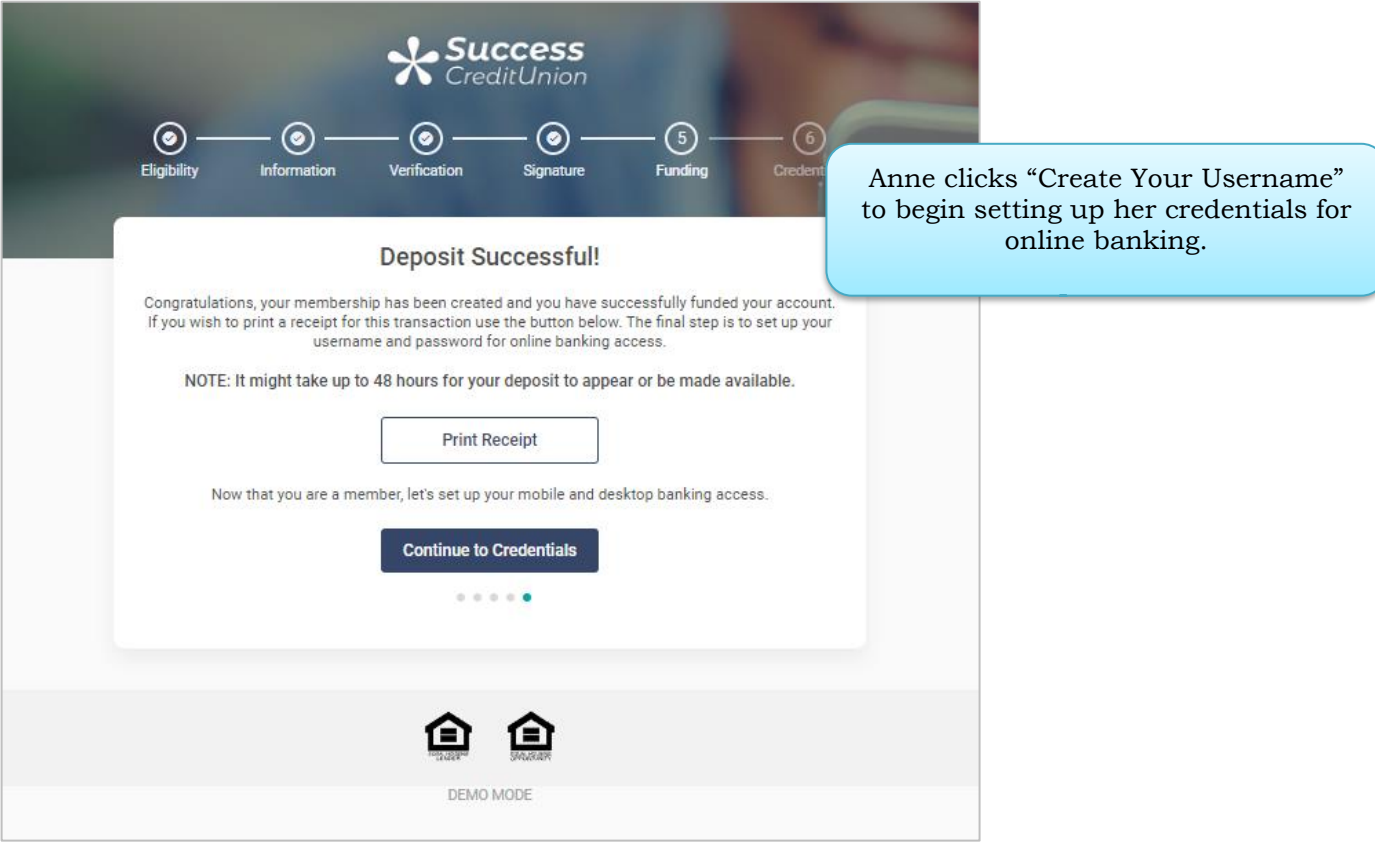

#### "Print Receipt" Button Allows Member to Print the Receipt

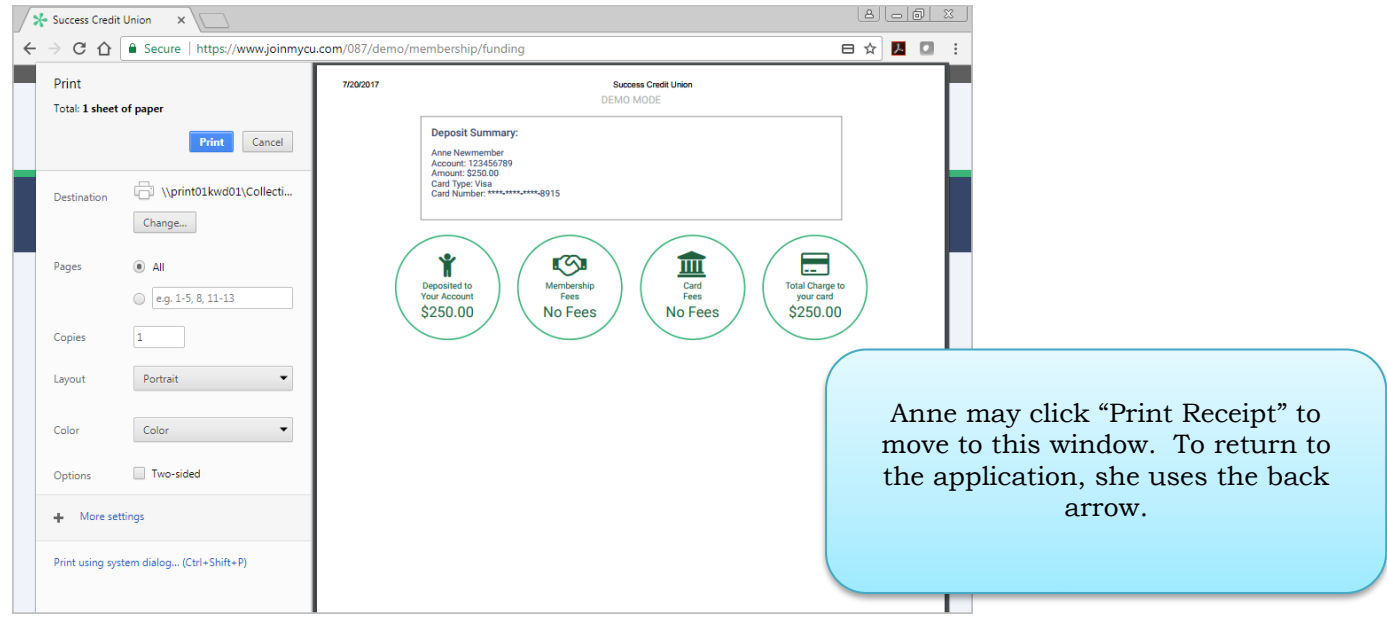

#### Online Banking Login

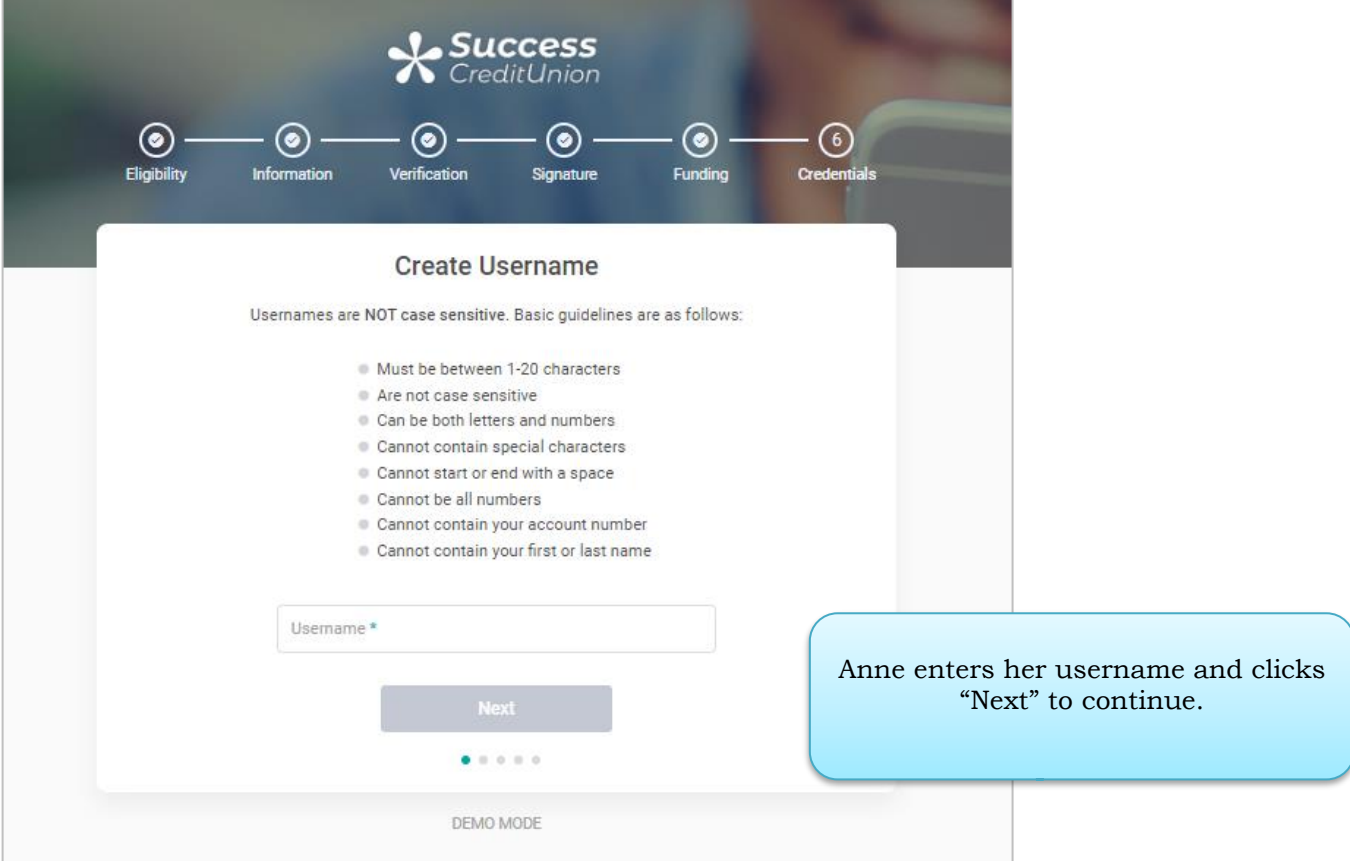

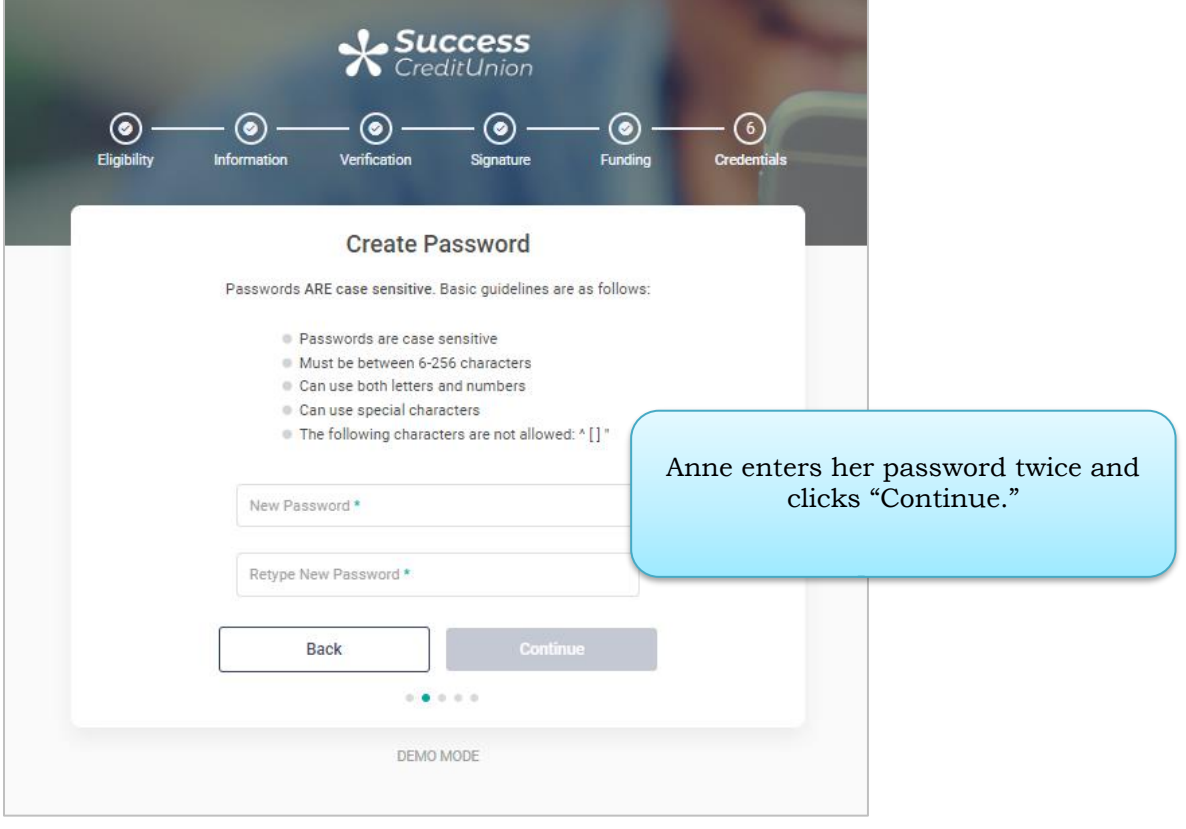

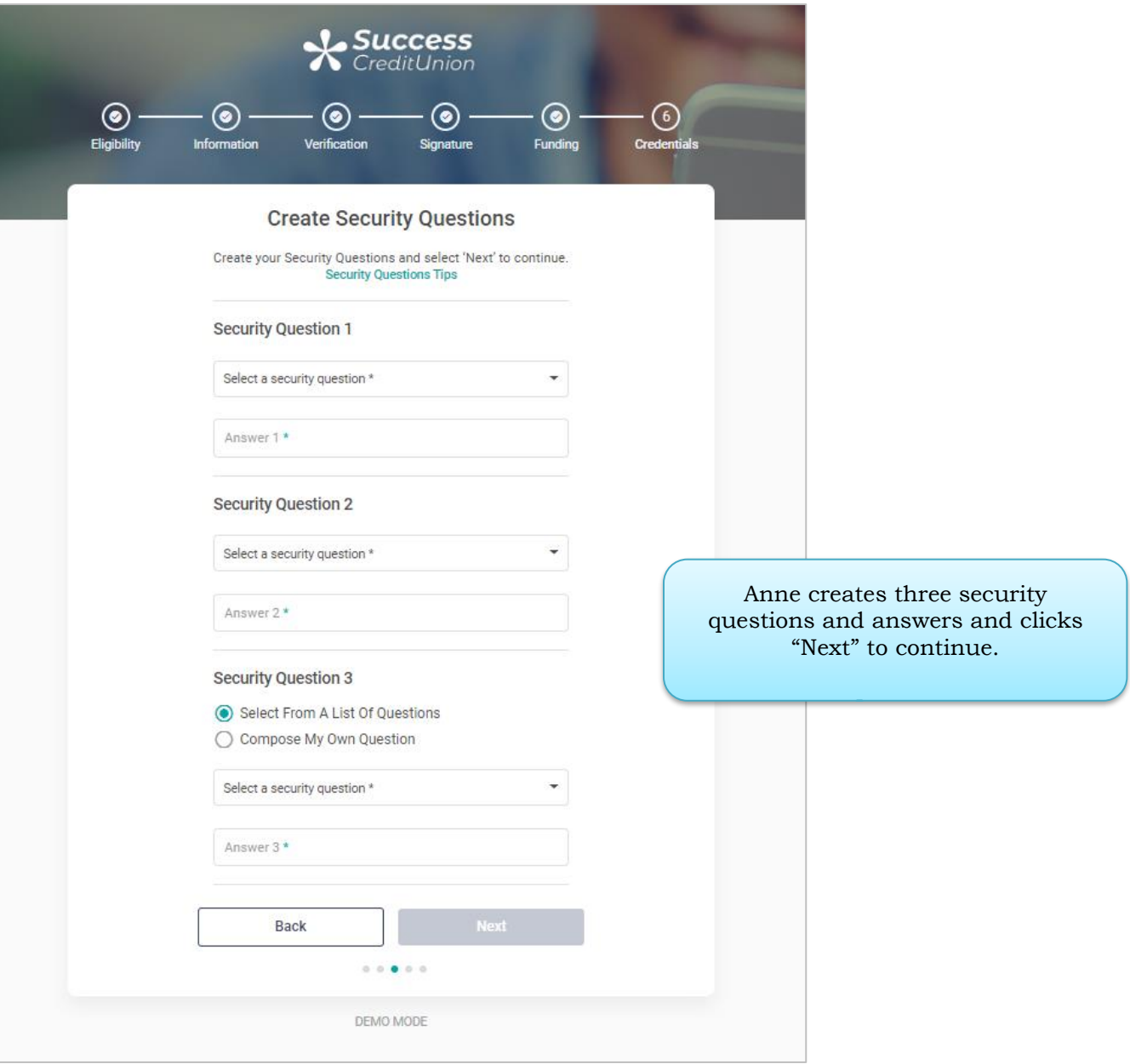

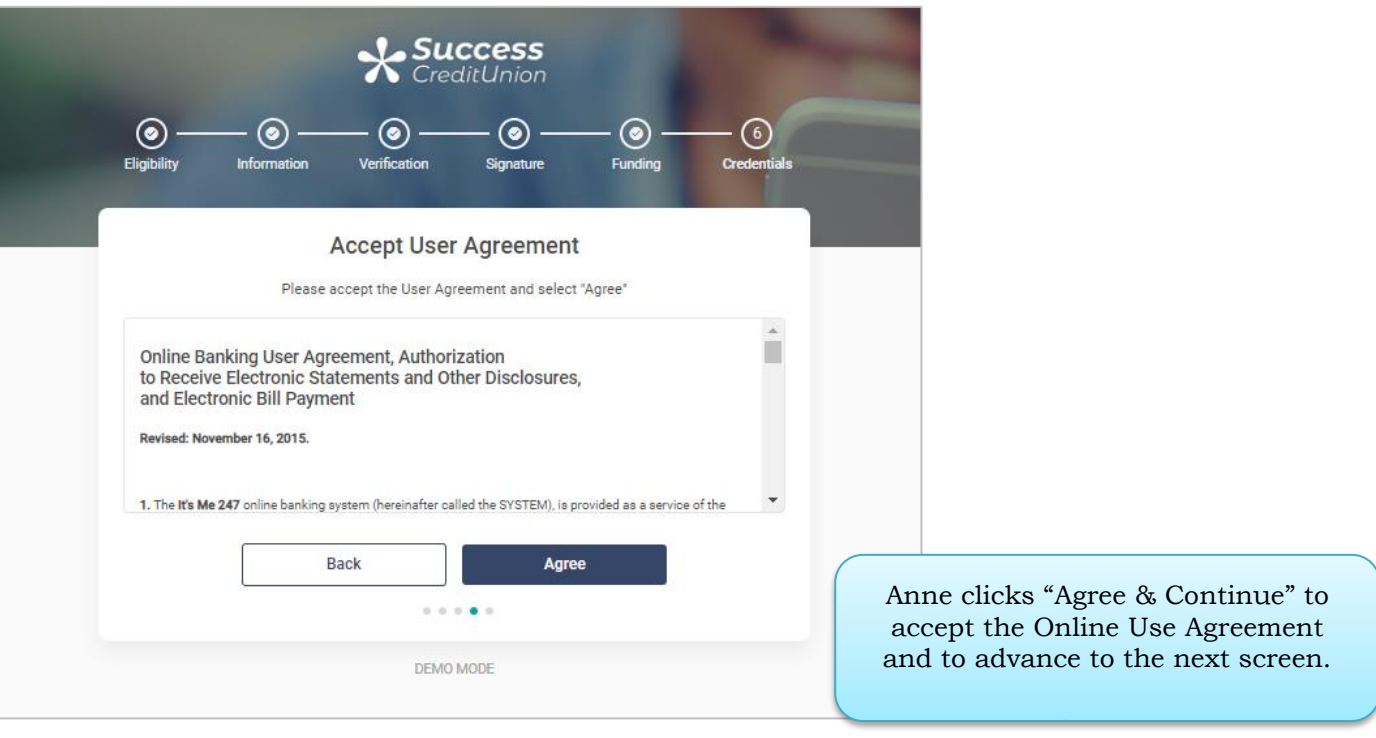

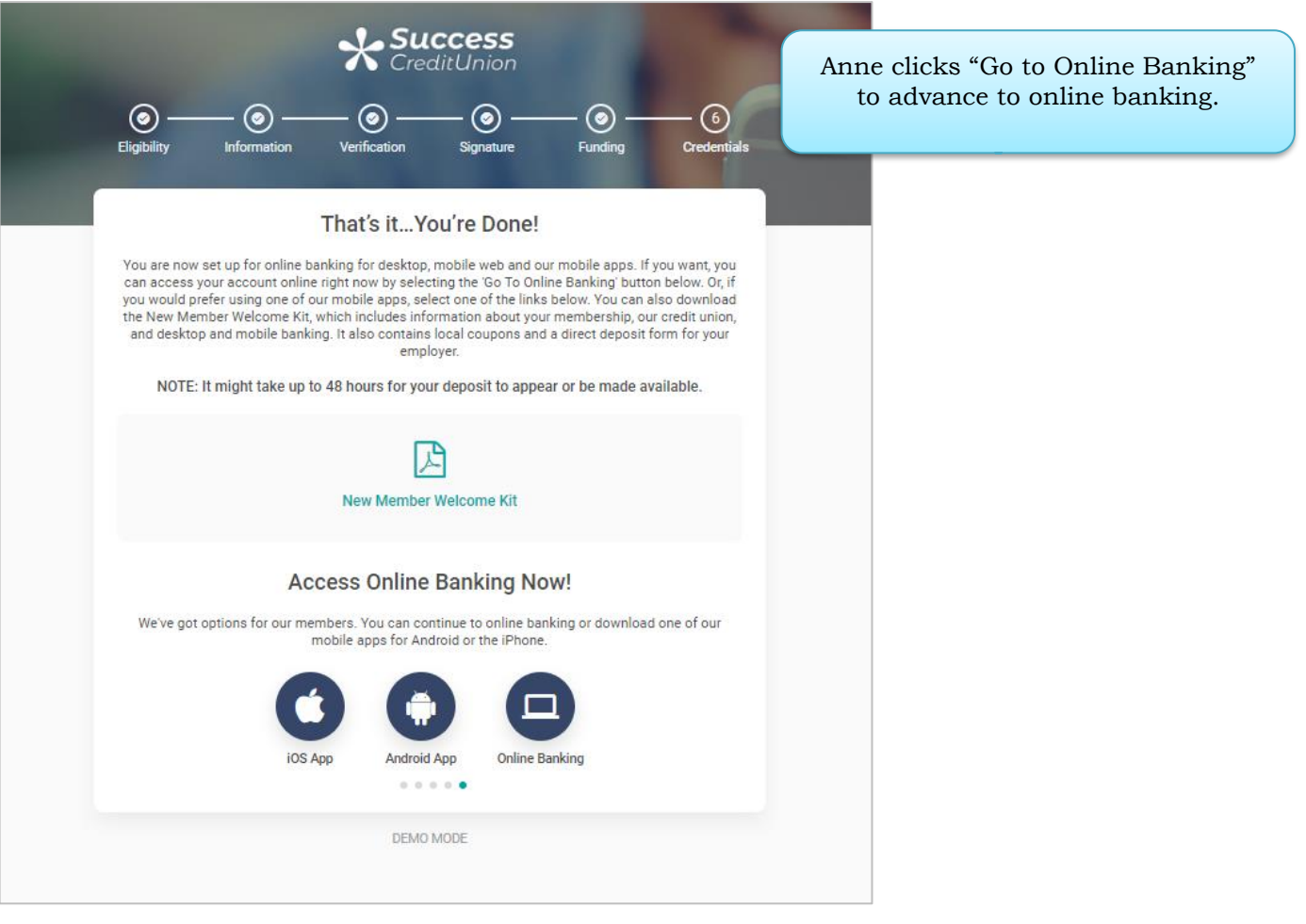

## <span id="page-30-0"></span>AUDITING NEW MEMBERSHIPS IN CU\*BASE

Your credit union will receive notification when the member passes Experian Precise ID questions and opens a membership, funds the account and enrolls in online banking.

You then can review new membership submitted via MOP by using the All Memberships dashboard. First use Tool #553. Use a date range and look for memberships opened by employee ID 96.

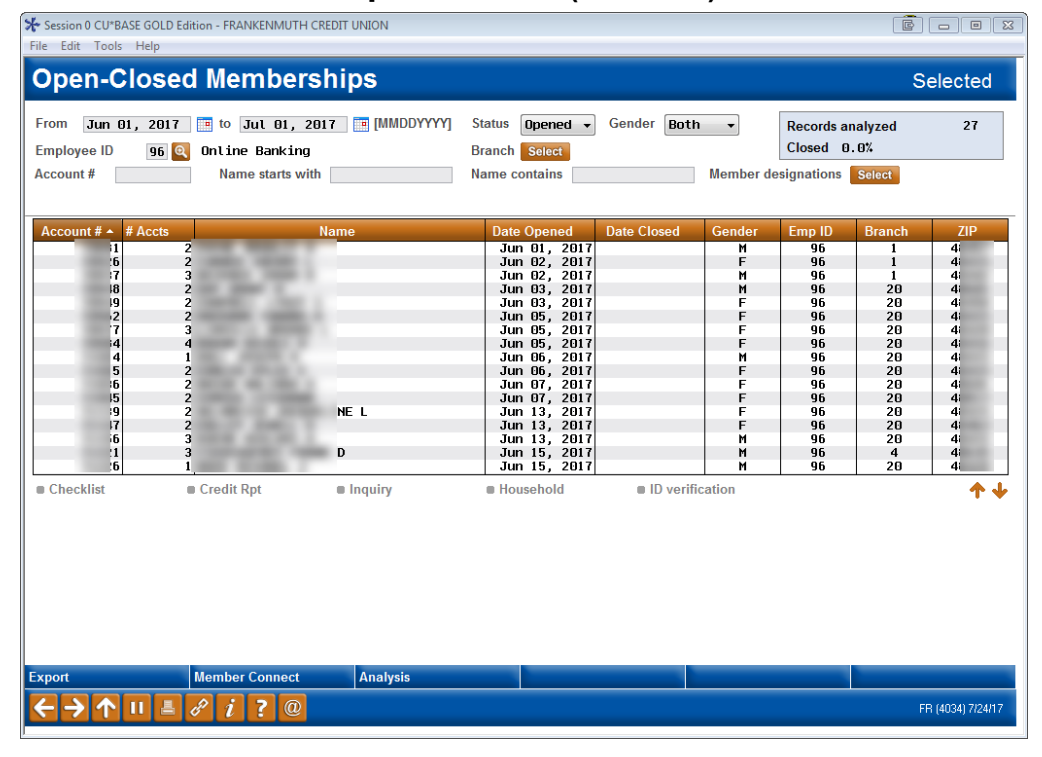

#### New/Closed/All Memberships Dashboards (Tool #553)

## <span id="page-31-1"></span><span id="page-31-0"></span>WORKING FAILED MEMBERSHIP APPLICATIONS (CU\*BASE)

If the prospective member does not complete entering all needed membership information or if they fail the Experian Precise ID scan, the available information will be sent to CU\*BASE as a membership application. This application will include the promotion that they applied under and if they failed the Experian Precise ID scan.

Credit union employees will receive a notification and will then review and approve the application and create a new membership. The credit union employee can also request a credit report be pulled on the applicant, deny the application, save it for further editing and review, and other options outlined on the next page.

## Videos Available!

Videos covering the step-by-step directions covered in this section are also available where indicated. Find all of these videos in the Member Service section of the CU\*Answers On Demand website at:

<http://ondemand.cuanswers.com/channel/university/member-service/>

### Work the Membership Applications

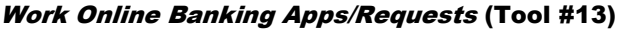

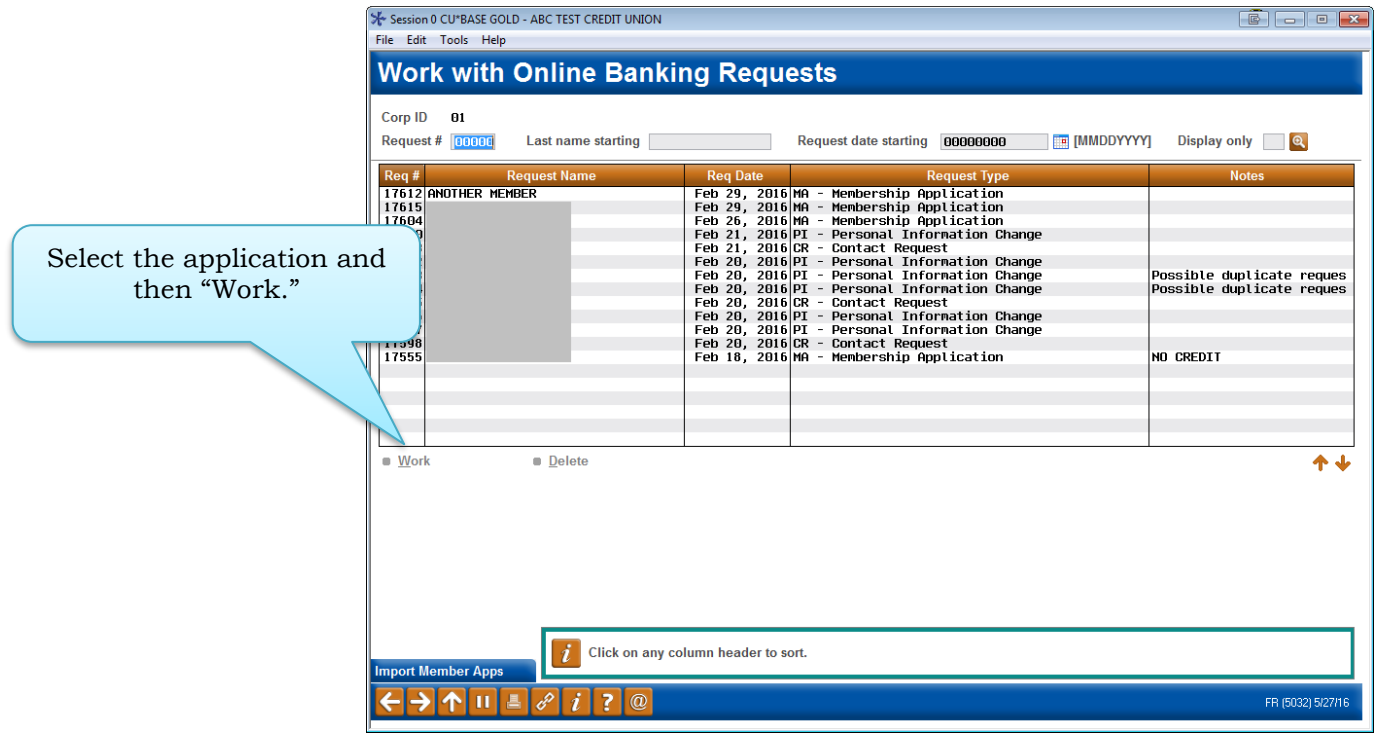

To work the membership applications, the credit union employee selects the application and *Work* to move to the *Membership Applications for Online Banking* screen. This screen will allow you to do everything you need to do.

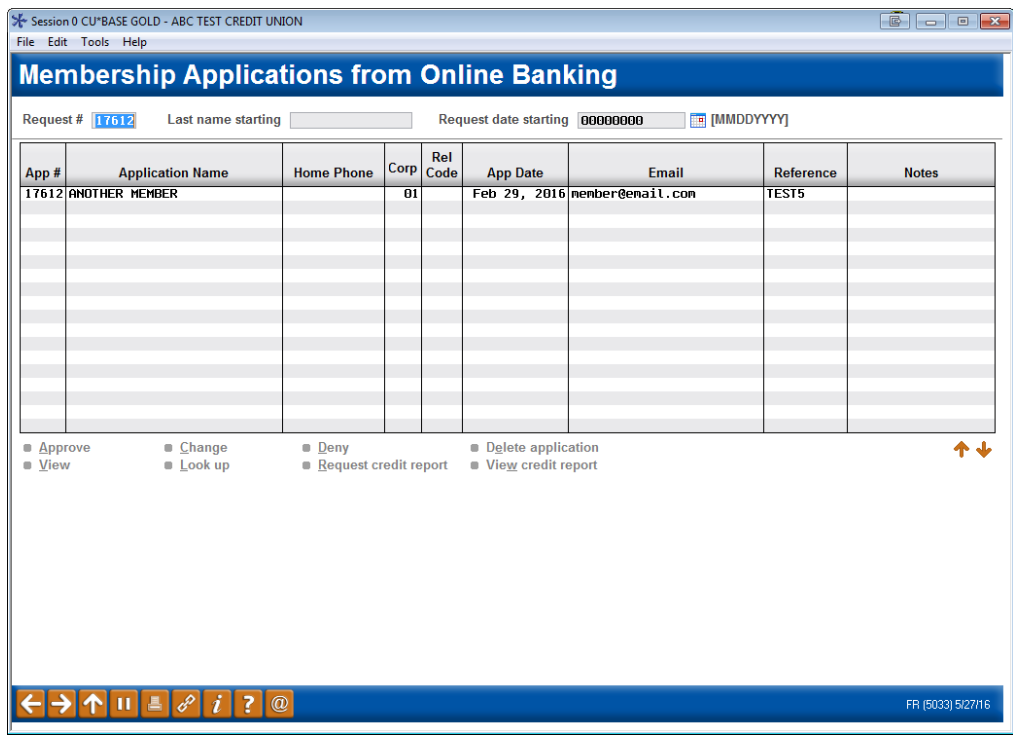

#### Options below Listing

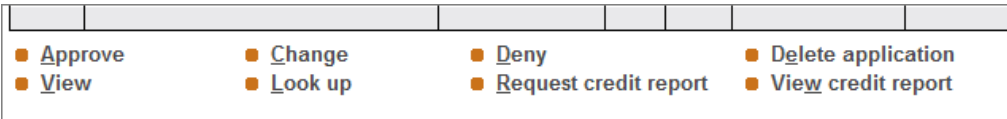

This is home central for working a membership application. From here, the credit union employee has several options, shown above in detail.

- **Approve:** Run an OFAC scan on an applicant, select a greeting, assign a membership number, and prints forms.
- **Change:** Run the application through blocked person scan and access the application to edit the application to add more details to it, including items that are not required by MAP such as mother's maiden name, work phone, driver's license number and state, code word, marital status, and department sponsor #.
- **Deny:** Deny the application.
- **Delete application:** Delete the application.
- **View:** View the details of the application (inquiry only).
- **Look up:** Access Global Search to research if the applicant is a joint owner on another account.
- **Request credit report:** Request a credit report on the applicant.
- **View credit report:** View a credit report that has been pulled for the applicant.

## Look up the Applicant

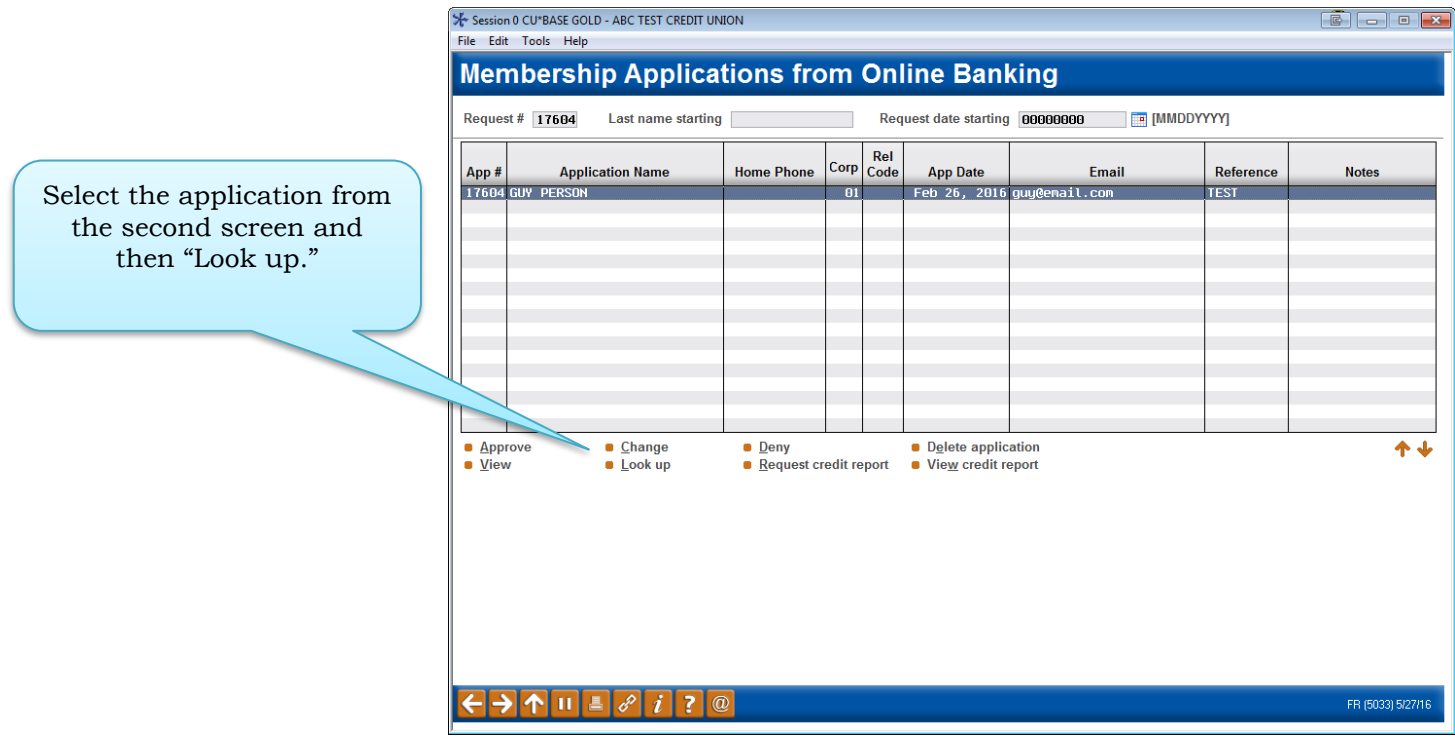

1. To see if an applicant is already in your system (as a joint owner, for example), select the application from the list and select *Look up*.

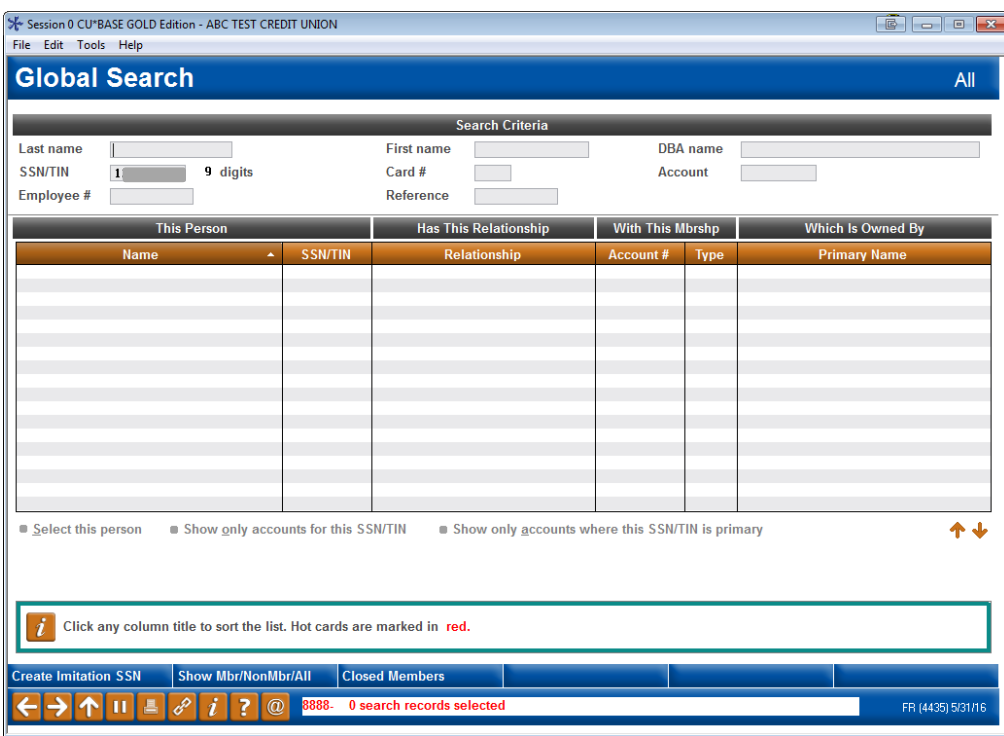

2. This takes you to the Global Search where you can search by Social Security Number, name, or another other field provided.

Refer also to the video "Deleting a Membership Application" at [http://help.cubase.org/showmethesteps/MAP\\_Delete\\_Application/map](http://help.cubase.org/showmethesteps/MAP_Delete_Application/map-delete-application.htm)[delete-application.htm](http://help.cubase.org/showmethesteps/MAP_Delete_Application/map-delete-application.htm)

## Run a Blocked Person Scan and Update the Application with Additional Details

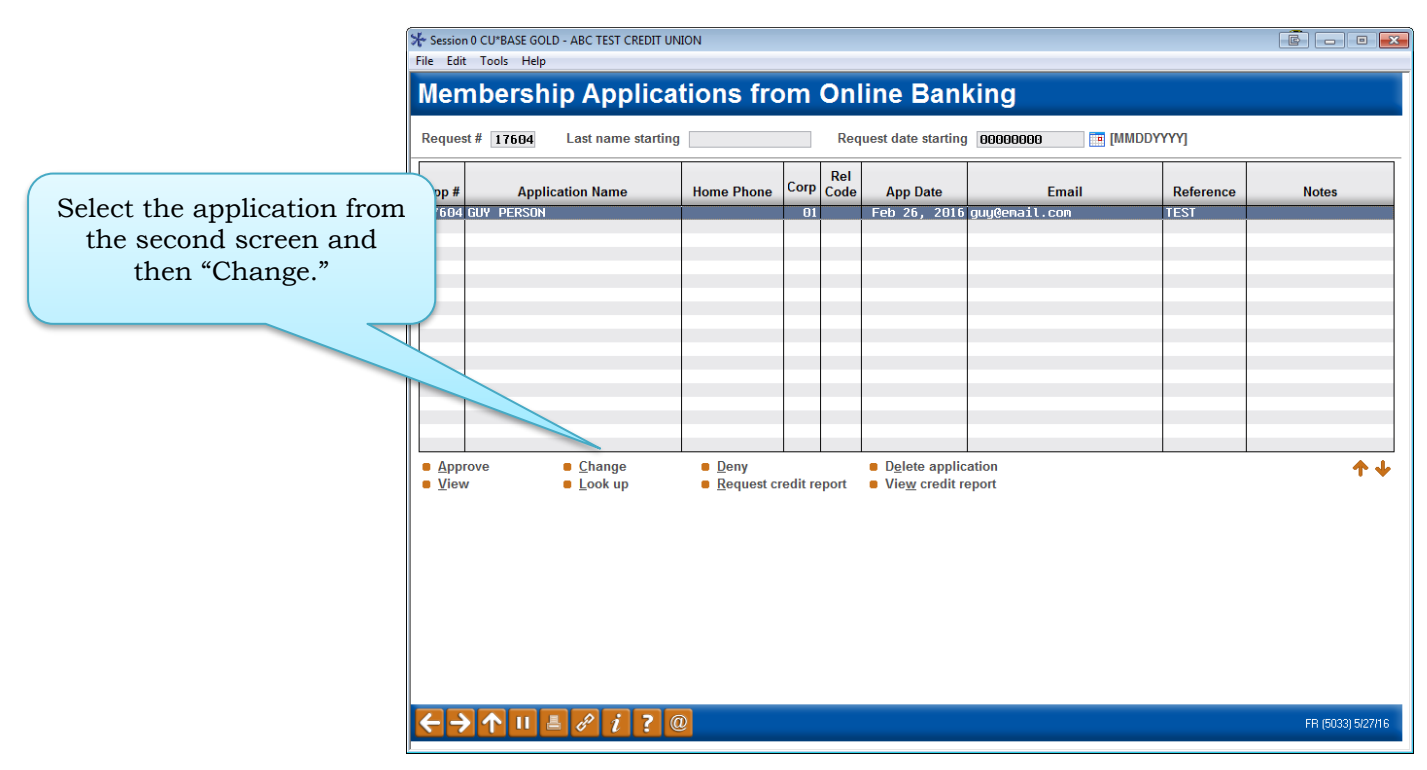

1. To add additional details to an application and to run a blocked person scan on the applicant, select the application from the list and select *Change*.

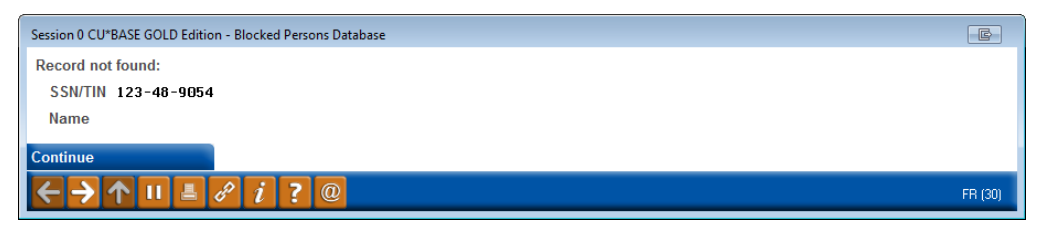

2. A blocked person scan is run on the applicant's Social Security number. Here we have a "Record not found." In this case, click *Continue* to edit the application.

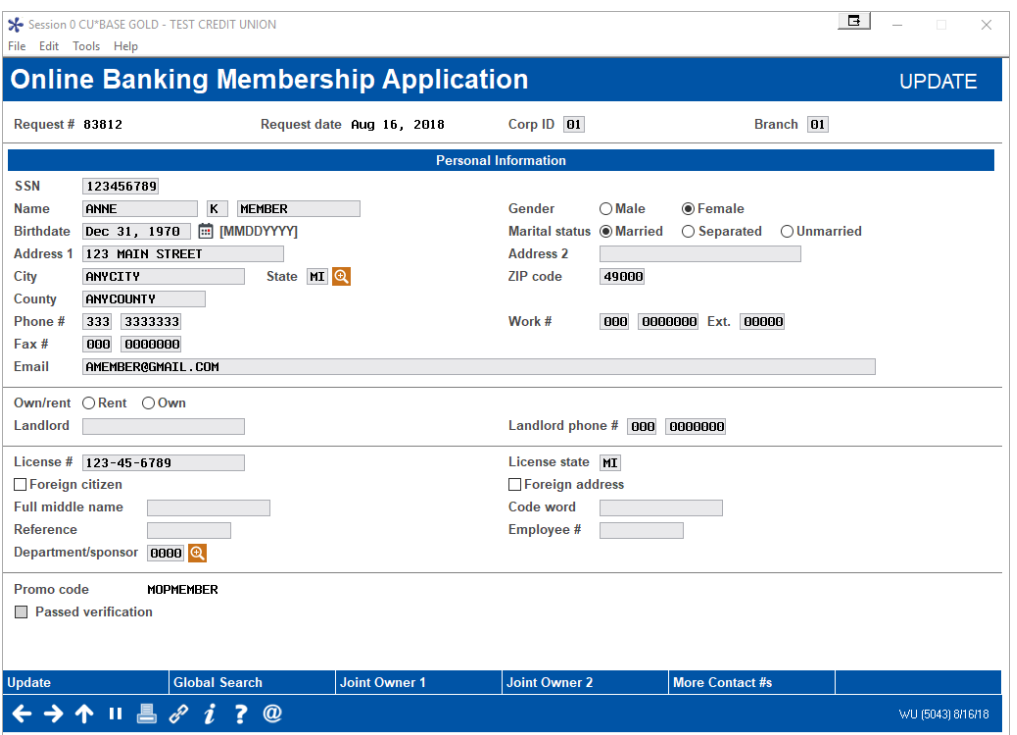

3. You will enter the details of the application. Make any changes and click *Update* to save them.

## Run a Credit Report on an Applicant

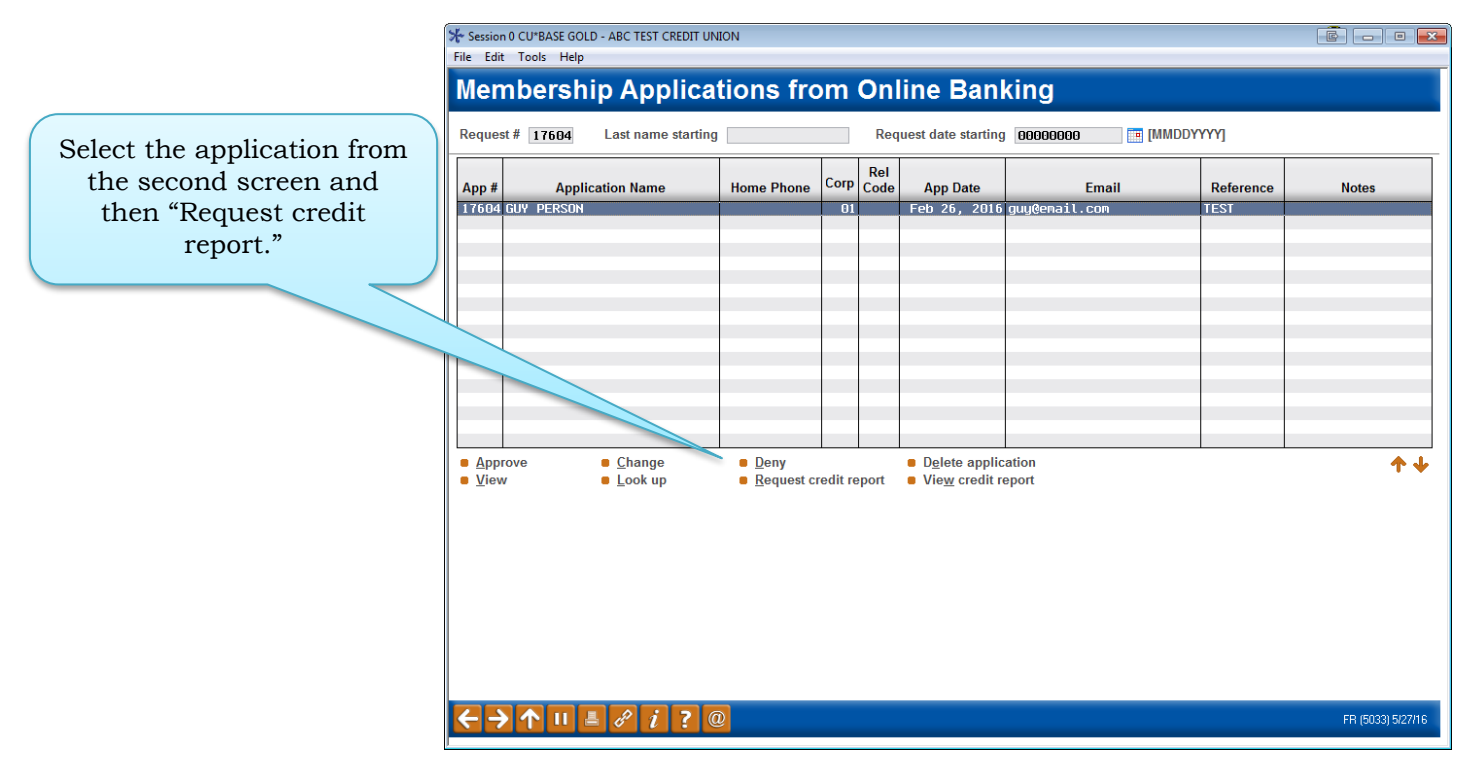

1. To run a credit report on an applicant, select the application from the list and select *Request Credit Report*.

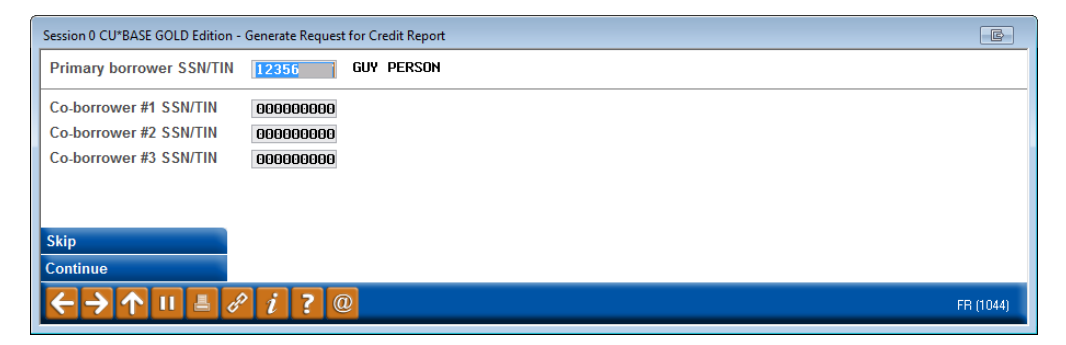

2. Run a credit report as you would for any membership application.

Refer also to the video "Viewing Credit Information for Membership Applications" at [http://help.cubase.org/showmethesteps/MAP\\_Credit\\_Report/map-credit-](http://help.cubase.org/showmethesteps/MAP_Credit_Report/map-credit-report.htm)

[report.htm](http://help.cubase.org/showmethesteps/MAP_Credit_Report/map-credit-report.htm)

## Approve the Applicant and Create a Membership

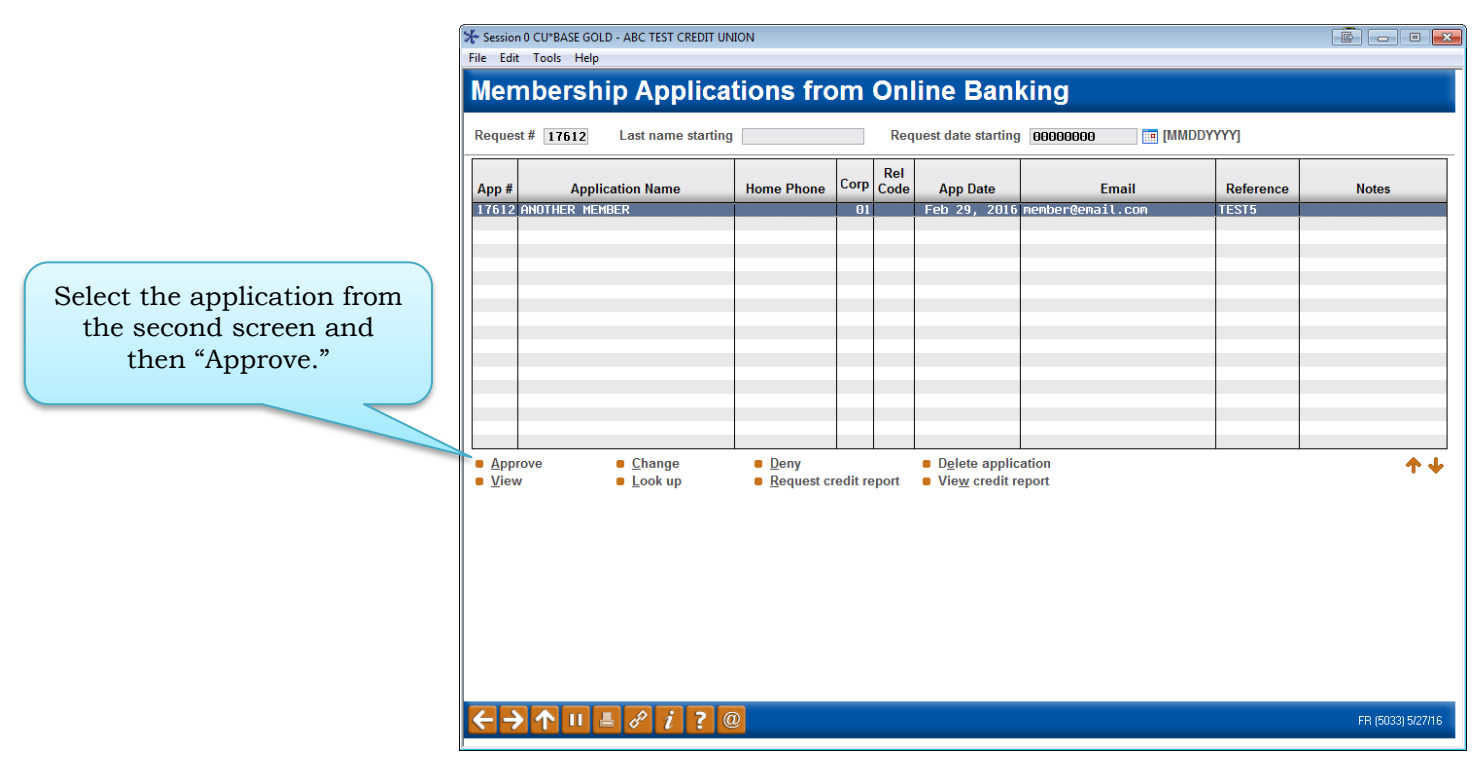

1. To approve an application, select the application from the list and select *Approve*.

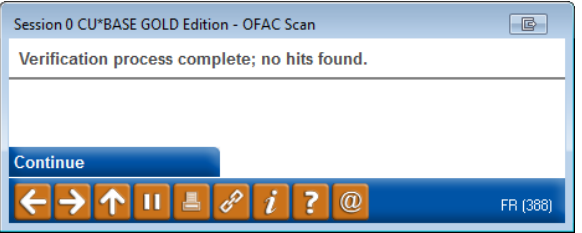

2. The OFAC scan window appears. Select *Continue*.

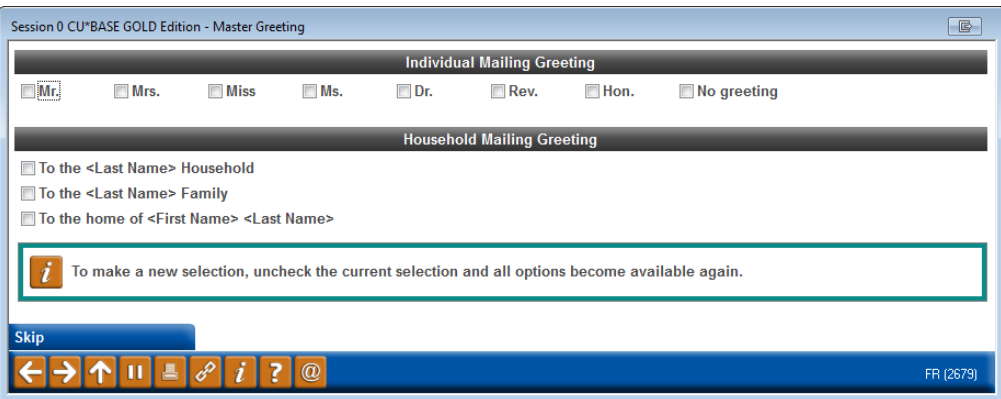

3. (Optional) Select an Individual Mailing Greeting and a Household Mailing Greeting and press Enter.

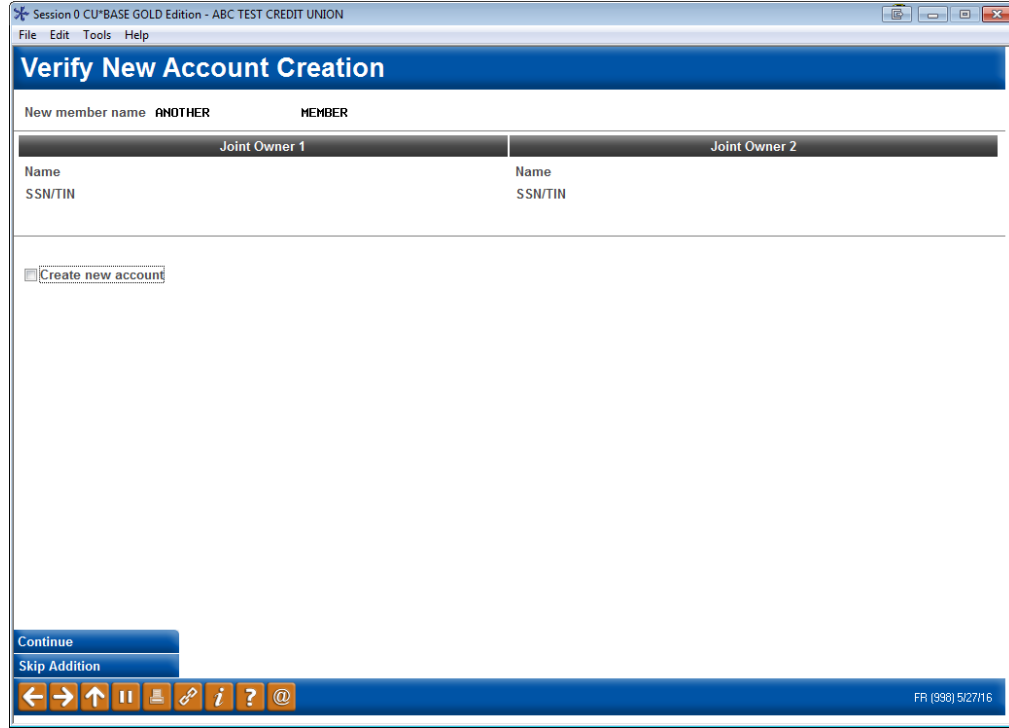

4. Check *Create new account*.

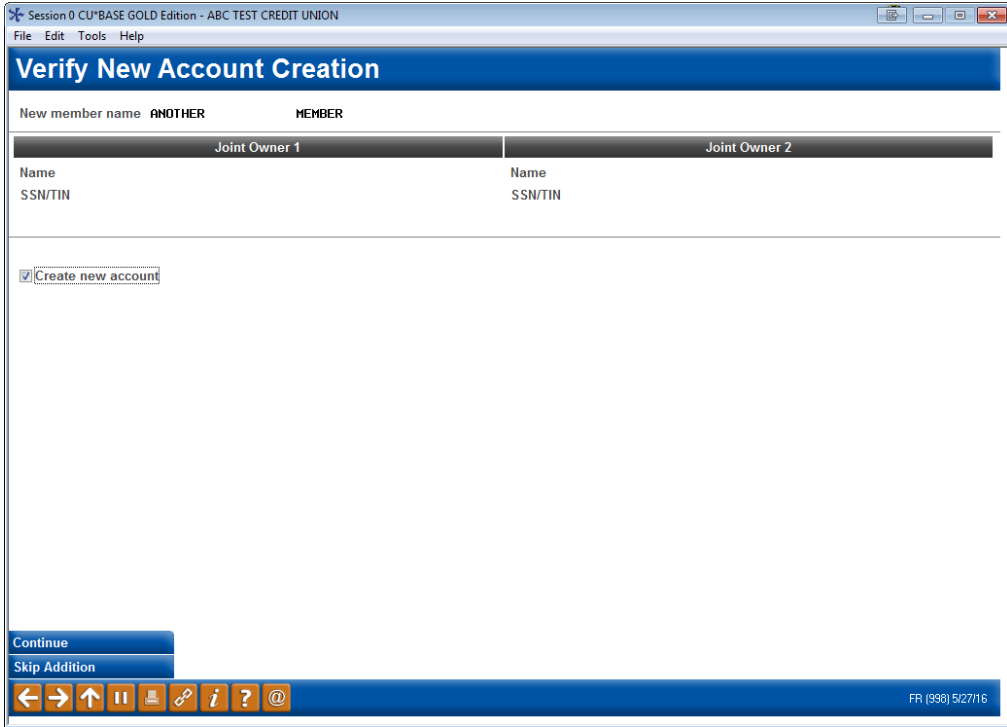

5. Click *Continue*.

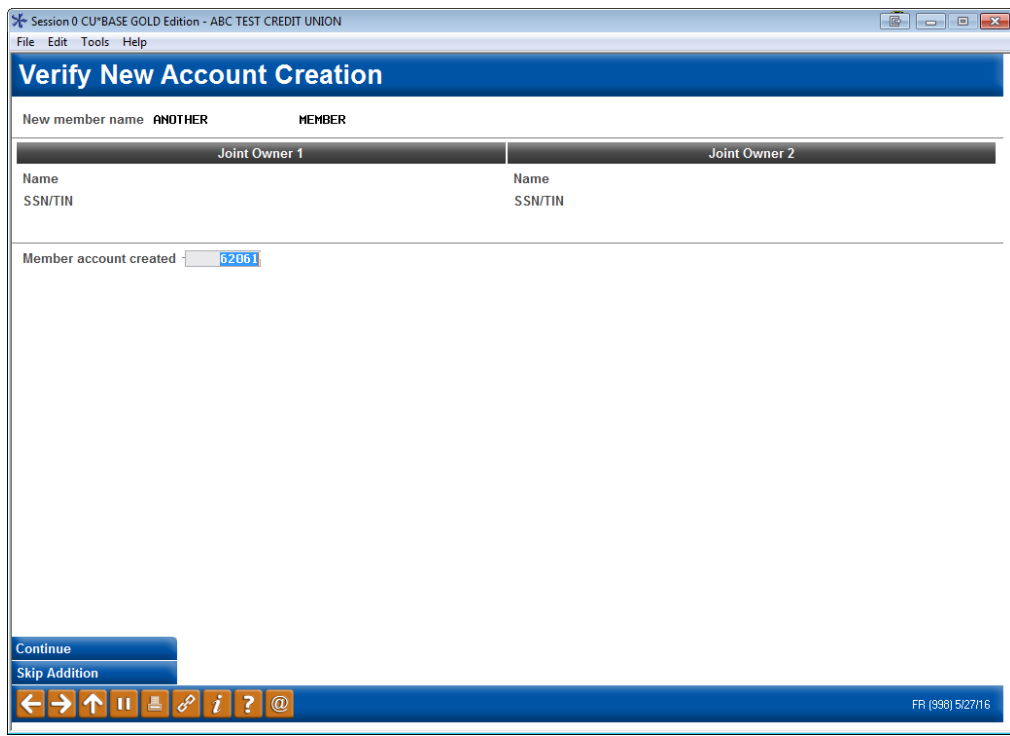

6. A member account is created. Click *Continue*.

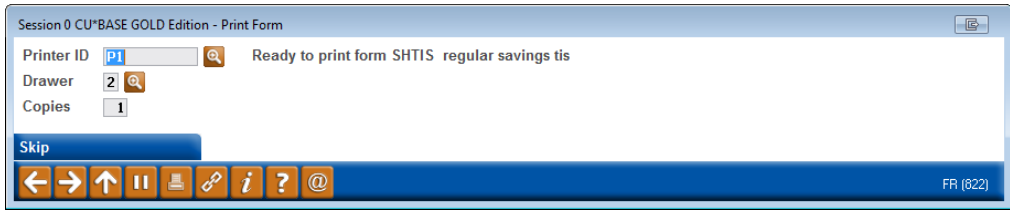

- 7. Here you can print new membership forms for your new member. The print prompts will display any forms that have been configured to print with the base share account you're opening.
- 8. Use Enter to print the forms or click *Skip* to skip printing them.

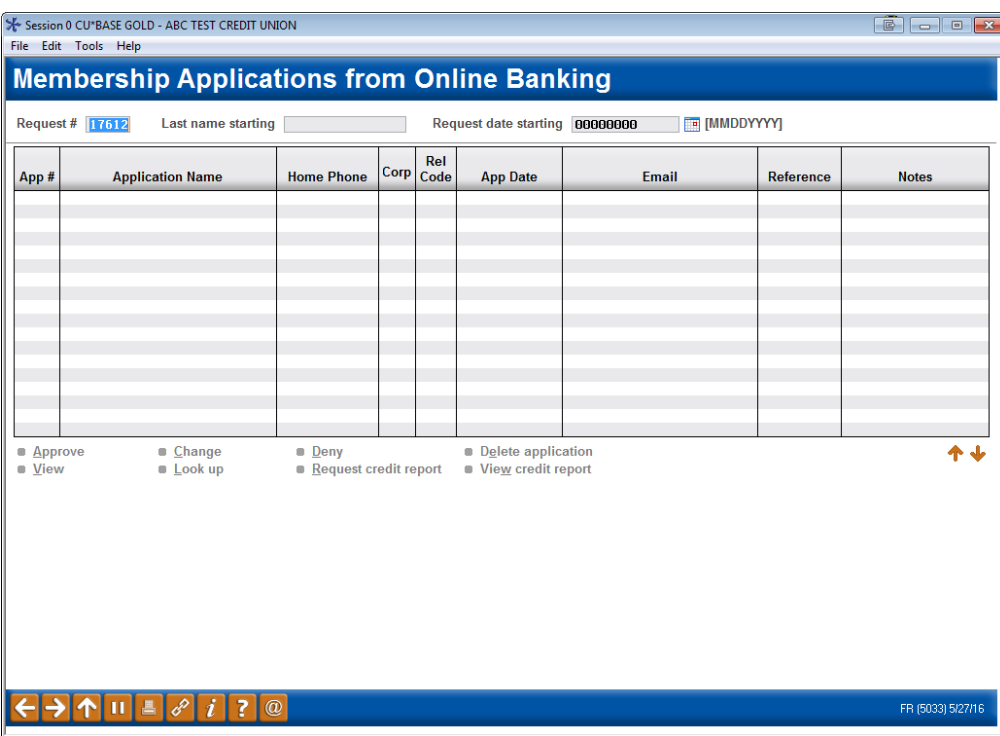

9. You will return to the original application screen with the application removed (because it is approved). Use the Back button to return to the original *Work with Online Banking Requests* screen to approve your next application.

Refer also to the video "Approving a Membership Application" at [http://help.cubase.org/showmethesteps/MAP\\_Approve/map-approve.htm](http://help.cubase.org/showmethesteps/MAP_Approve/map-approve.htm)

## Activating Online Banking for a New Member Application

**IMPORTANT NOTE: Approving an applicant to be a member does not automatically allow this member to logon to online banking.** Use the reset password process accessed via **Tool #14** *Member*  **Personal Banker** to activate online banking for your new member and set up a temporary password for the member. Your MSR must check the box (as indicated below) AND press Enter. Otherwise, the member cannot use a temporary password to log into online banking.

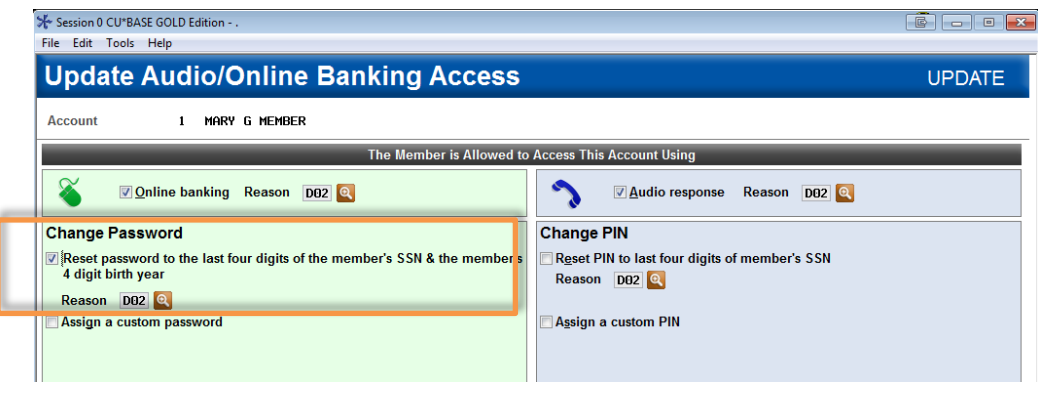

This password will not expire in the standard 24 hours, but will instead expire according to your credit union configured days for new members. This is set in the *# of days a new member has to log into online banking (1-7)"* field in the *Update Credit Union Online Banking Settings* screen (shown below). This is configured by selecting **Tool #569** *Online/Mobile/Text Banking VMS Config* and then *Online Mobile Web Banking*. (See below.)

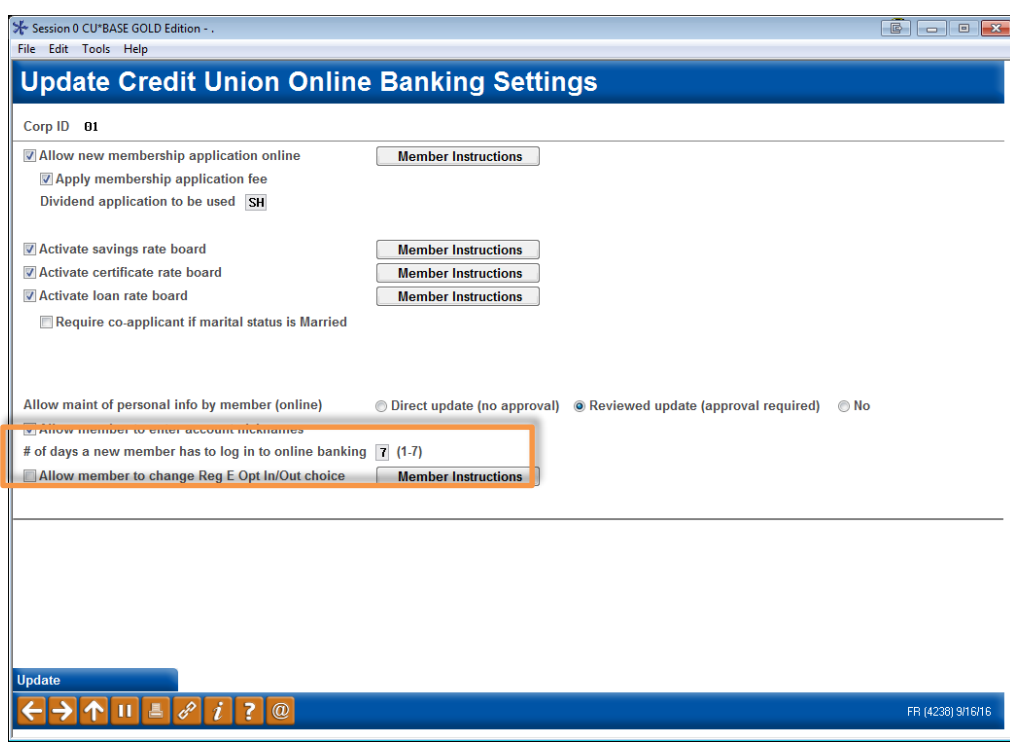

## Deny an Applicant but Save the Details in the Non-Member Database

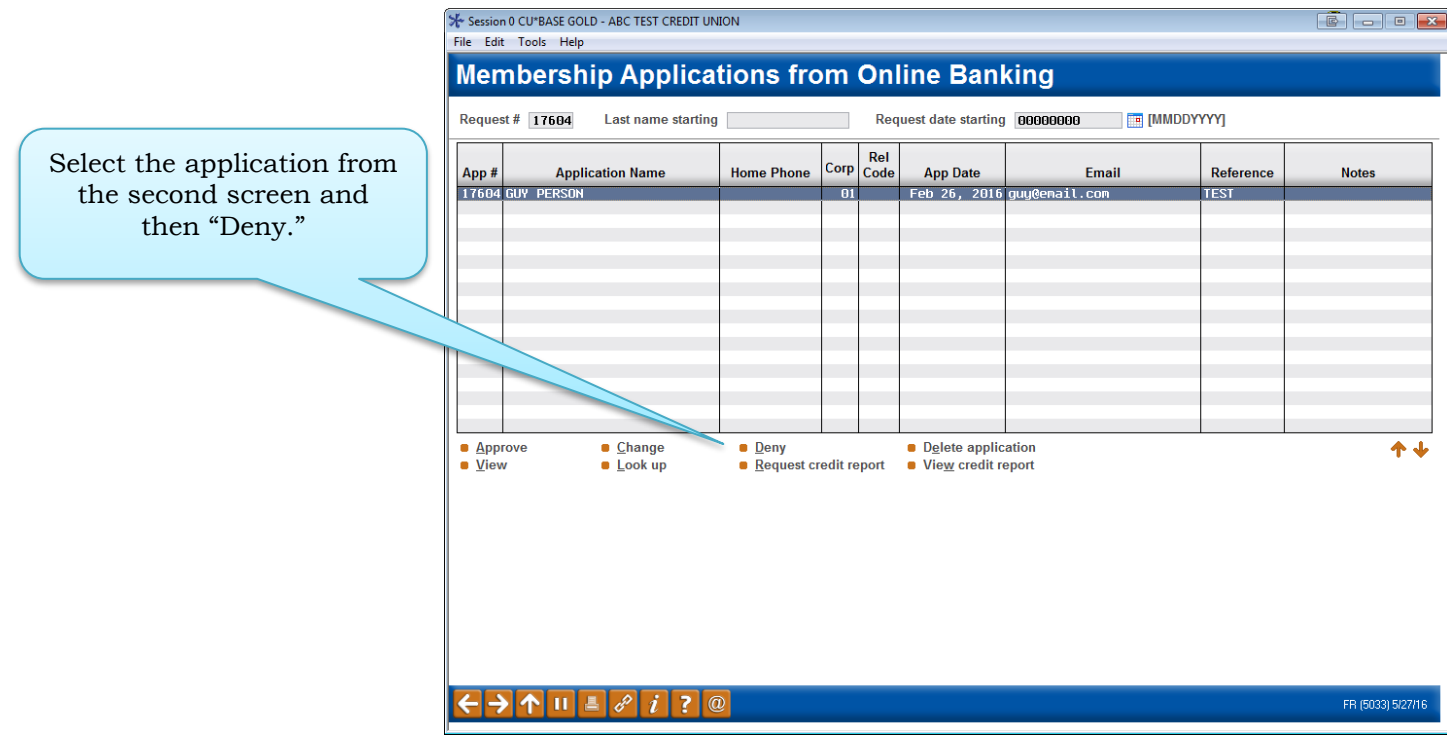

1. To deny an application, select the application from the list and select *Deny*.

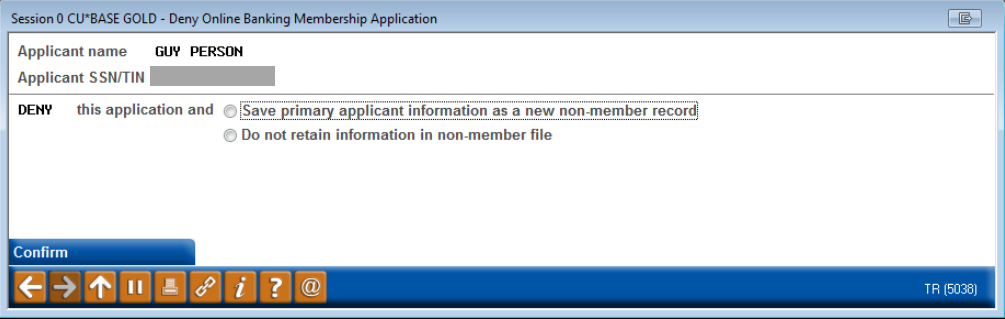

2. Select *Save primary applicant information as a new non-member record* if you do not wish to retain the information in the non-member file) and click *Confirm*.

NOTE: You may click *Cfg Denial Notice Types to* configure a new Notice Type for denying membership applications. It is recommended that you have these configured prior to denying a membership application.

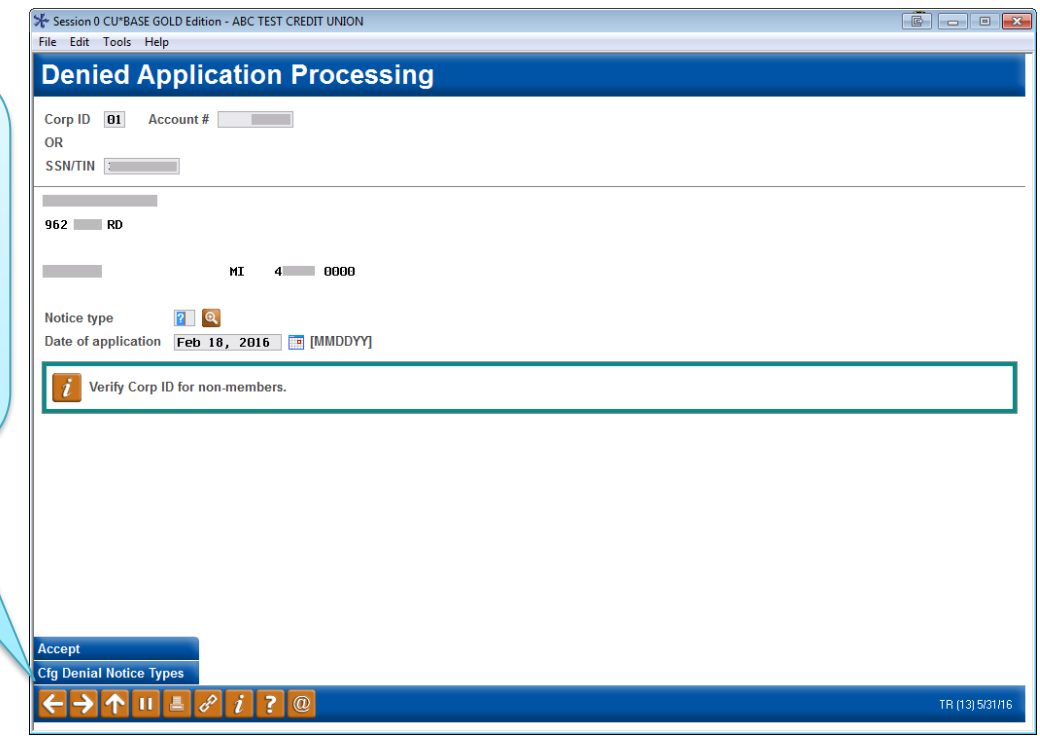

- 3. You will enter the denial application screens. Click the lookup next to *Notice Type*.
	- NOTE: You may click *Cfg Denial Notice Types to* configure a new Notice Type for denying membership applications. It is recommended that you have these configured prior to denying a membership application.

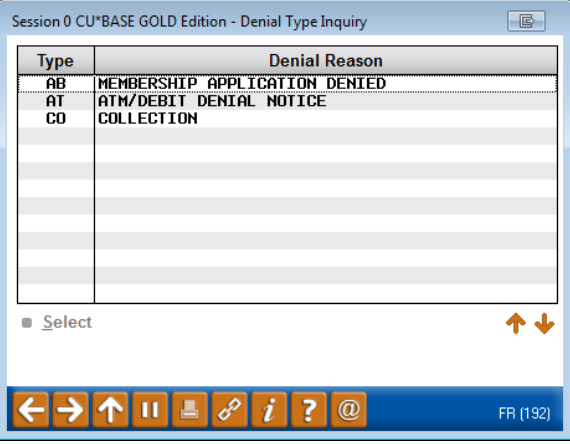

4. Select a *Notice type* from the listing.

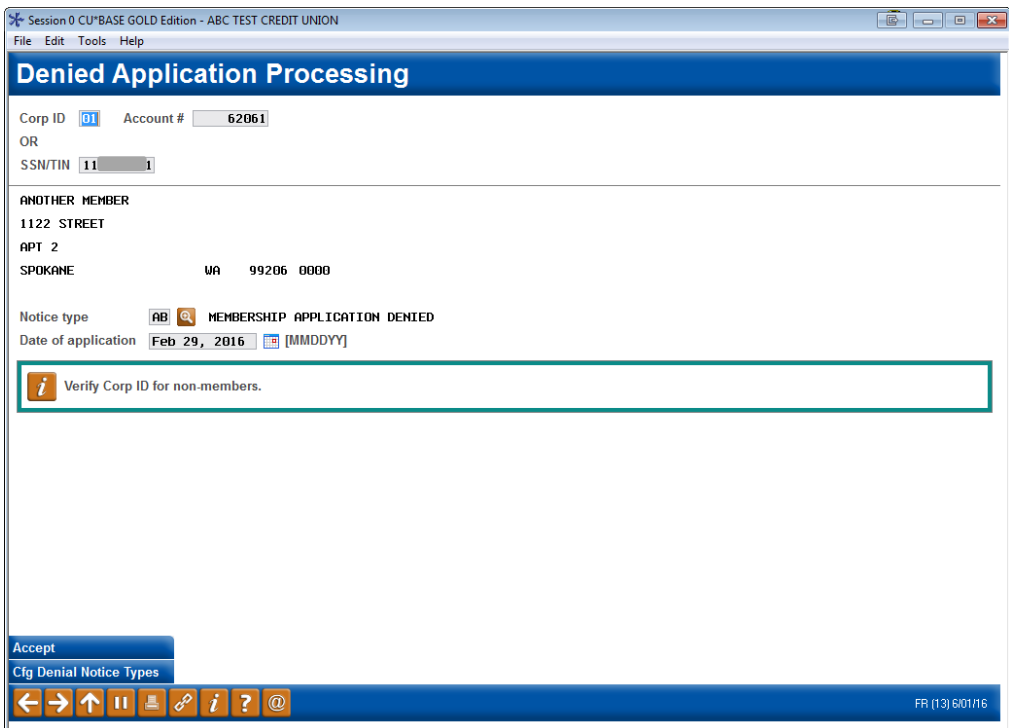

5. Select *Accept* to complete the denial.

Refer also to the video "Denying a Membership Application" at [http://help.cubase.org/showmethesteps/Denying\\_Membership\\_Application/](http://help.cubase.org/showmethesteps/Denying_Membership_Application/map-deny-application.htm) [map-deny-application.htm](http://help.cubase.org/showmethesteps/Denying_Membership_Application/map-deny-application.htm)

## <span id="page-44-0"></span>**RISK ASSESSMENT: SECURIKEY** QUICK REFERENCE GUIDE

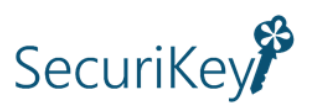

CU\*Answers offers the SecuriKey documents to give you quick access to the answers you need for your due diligence requirements. Find the SecuriKey Risk Assessment for MOP on the CU\*Answers Risk Assessment Center page: [https://www.cuanswers.com/resources/risk-assessment-center/.](https://www.cuanswers.com/resources/risk-assessment-center/)

(Look for the SecuriKey logo.)

The Quick Reference Guide gives an overview of the important features of the product, and how to access additional information and services relating to the product. This is an excellent document to provide to examiners.

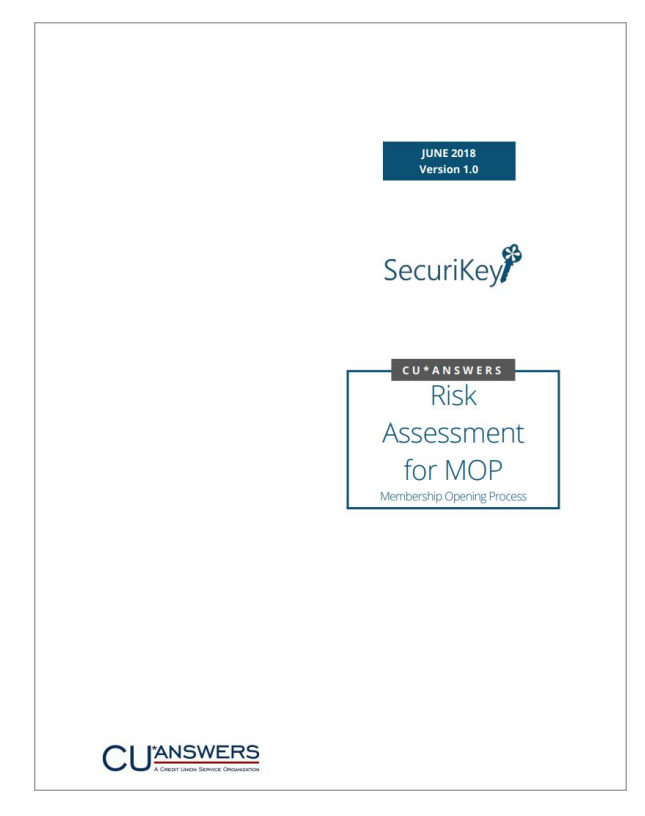